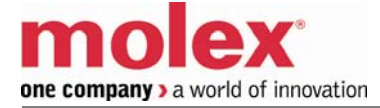

### **SST-ASI-SLC**

#### **User Guide**

Document Edition: 3.0 Document #: 715-0010

#### **Document Edition**: 3.0

**Date**: June 24, 2008

#### **This document applies to the SST-ASI-SLC AS-Interface (As-i) Scanner module for the SLC 500 interface card**.

©2008 Woodhead Industries Inc. All rights reserved.

This document and its contents are the proprietary and confidential property of Woodhead Industries Inc. and/or its related companies and may not be used or disclosed to others without the express prior written consent of Woodhead Industries Inc. and/or its related companies.

SST is a trademark of Woodhead Industries Inc. All other trademarks belong to their respective companies.

At Woodhead, we strive to ensure accuracy in our documentation. However, due to rapidly evolving products, software or hardware changes occasionally may not be reflected in our documents. If you notice any inaccuracies, please contact us (see Appendix E of this document).

**Written and designed at Woodhead Software & Electronics, 50 Northland Road, Waterloo, Ontario, Canada N2V 1N3.** 

Hardcopies are not controlled.

### **Contents**

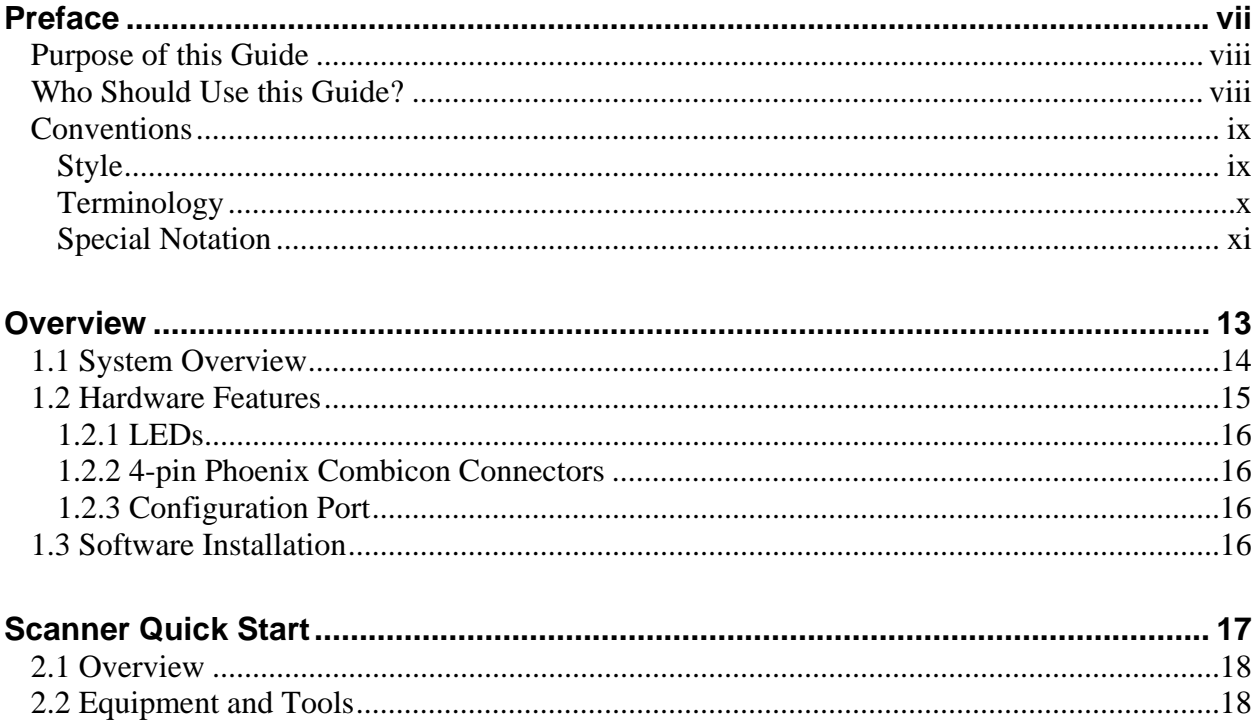

..............19

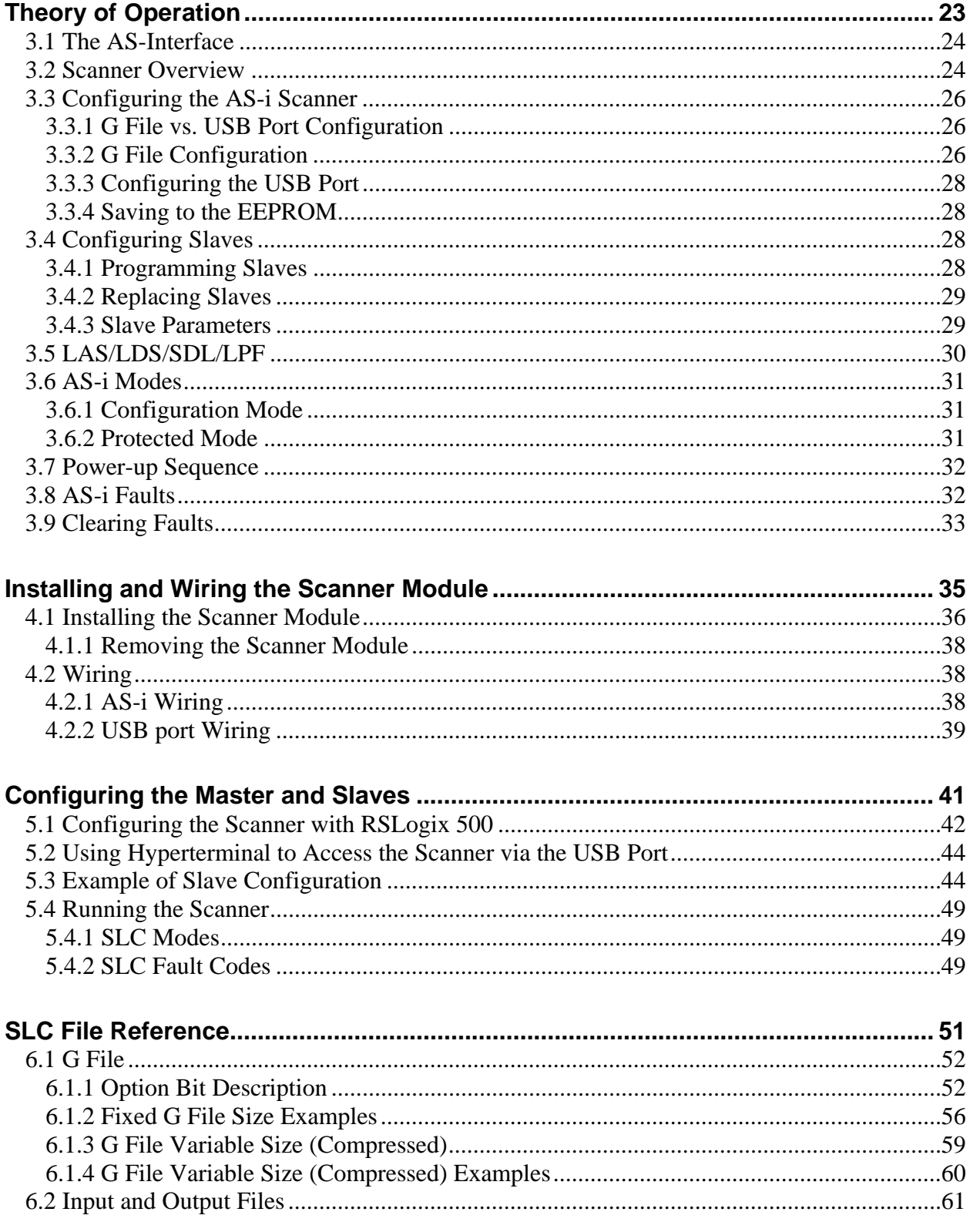

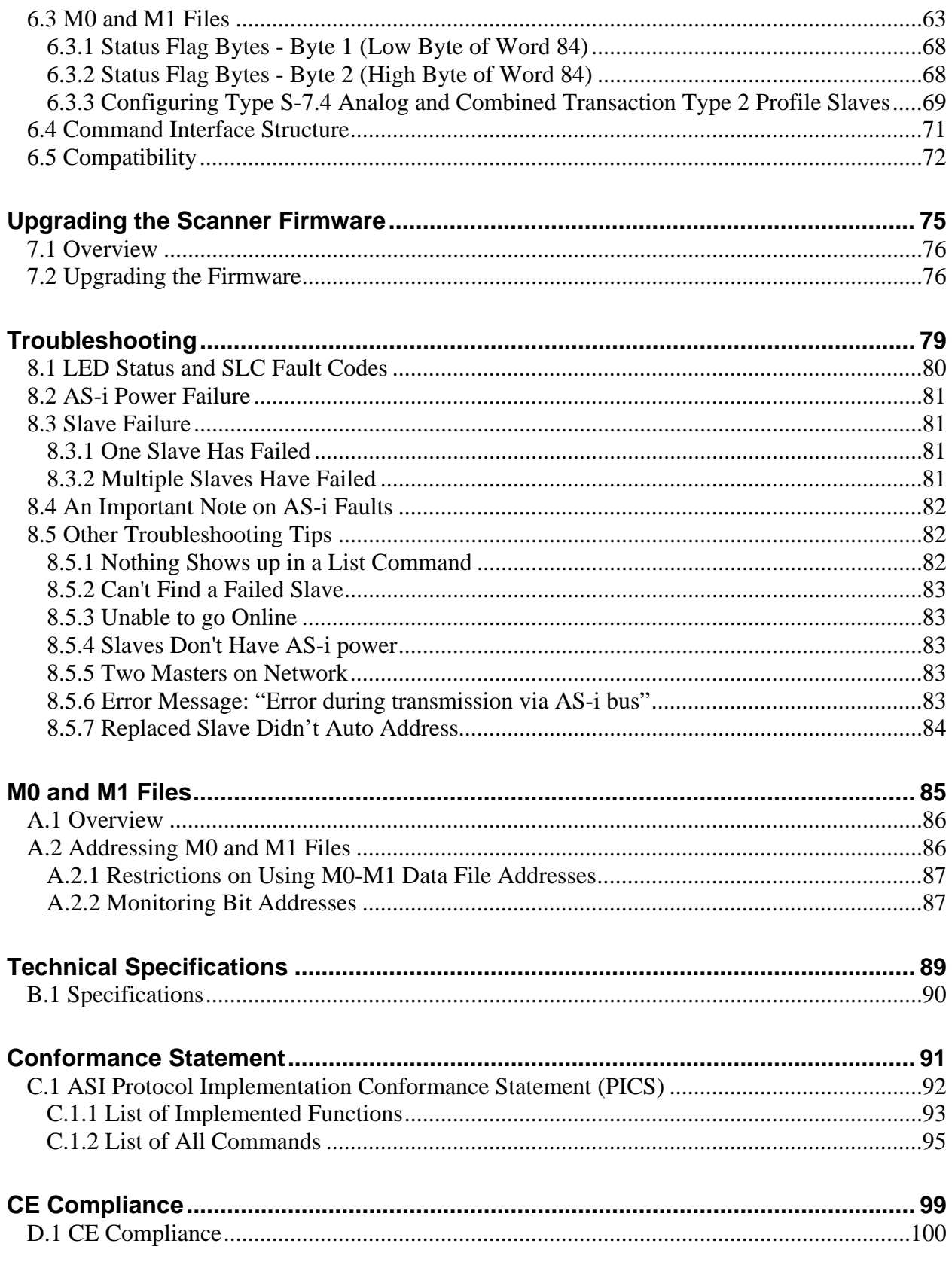

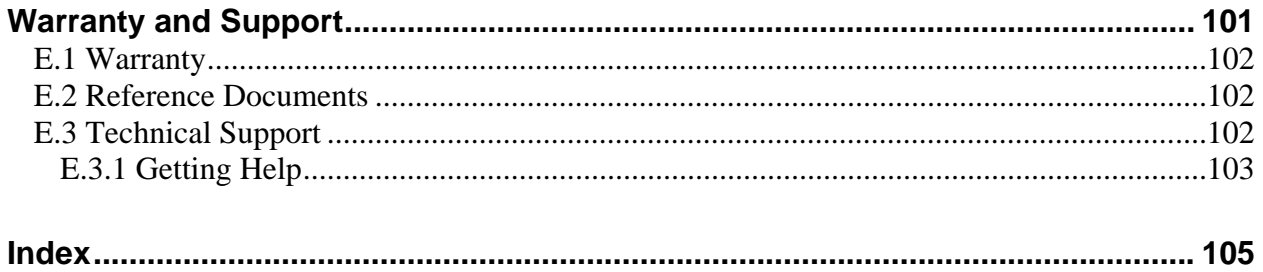

### **Preface**

### <span id="page-6-0"></span>**Preface Sections:**

- Purpose of this Guide
- Who Should Use this Guide?
- Conventions

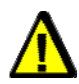

### **Warning**

Only qualified electrical personnel familiar with the construction/ operation of this equipment and the hazards involved should install, adjust, operate, and/or service this equipment. Read and understand this guide in its entirety before proceeding. Failure to observe this precaution could result in severe bodily injury or, in extreme cases, loss of life.

### <span id="page-7-0"></span>**Purpose of this Guide**

This manual explains how to install, configure and operate the SST-ASI-SLC Scanner.

### **Who Should Use this Guide?**

Use this manual if you are designing, installing, programming or troubleshooting control systems that use Allen-Bradley SLC processors and the SST-ASI-SLC Scanner.

You should understand PLCs and have basic knowledge of SLC products. Familiarity with AS-Interface (AS-i) modules and the AS-I network would be an asset.

Refer to your RS Logix 500 documentation for help on that software.

### <span id="page-8-0"></span>**Conventions**

This guide uses stylistic conventions, special terms, and special notation to help enhance your understanding.

### **Style**

The following stylistic conventions are used throughout this guide:

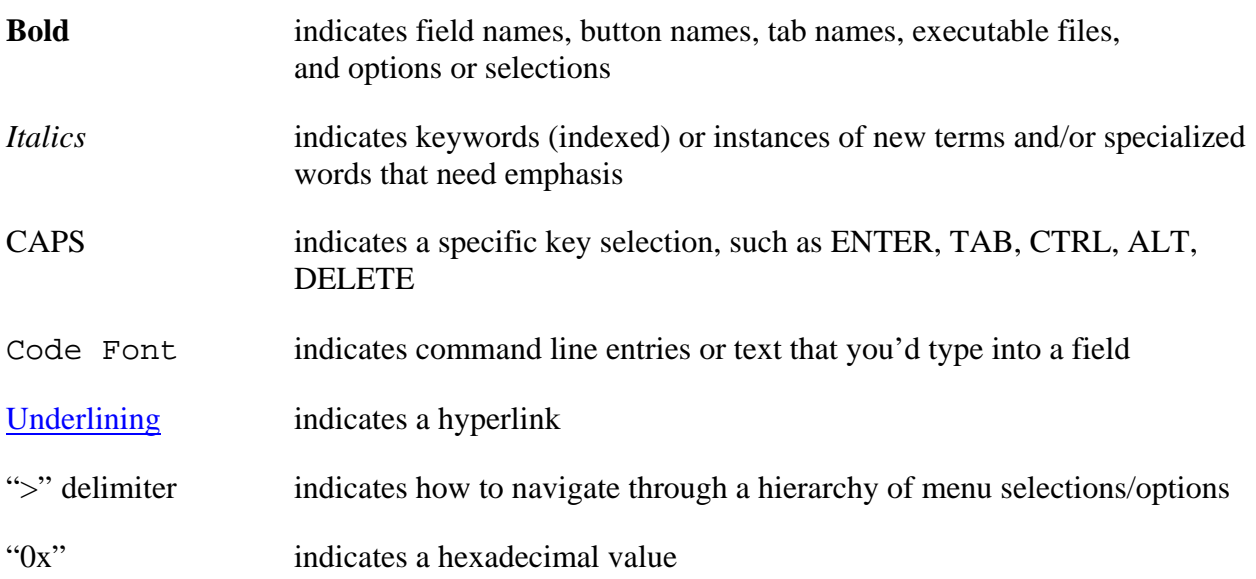

### <span id="page-9-0"></span>**Terminology**

The following special terms are used throughout this guide:

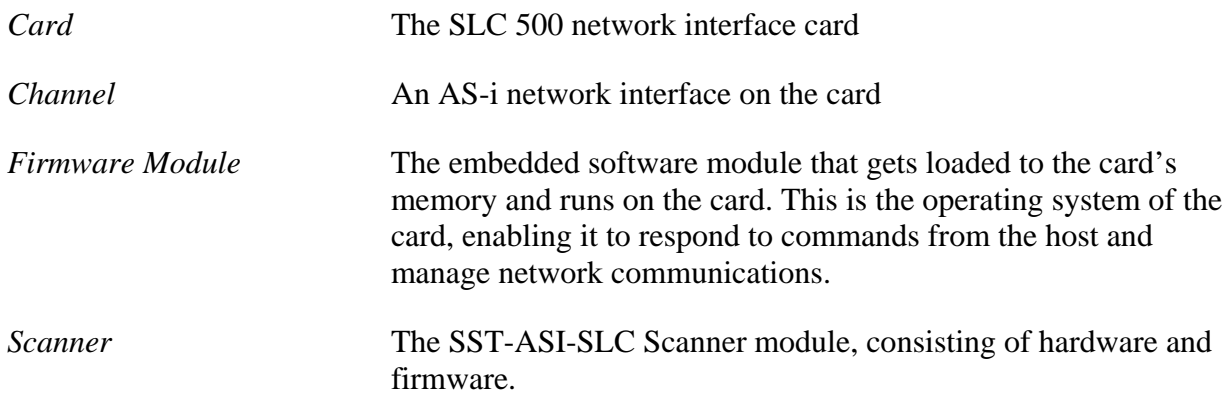

### <span id="page-10-0"></span>**Special Notation**

The following special notations may be used throughout this guide:

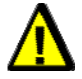

### **Warning**

Warning messages alert the reader to situations where personal injury may result. Warnings are accompanied by the symbol shown, and precede the topic to which they refer.

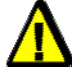

### **Caution**

Caution messages alert the reader to situations where equipment damage may result. Cautions are accompanied by the symbol shown, and precede the topic to which they refer.

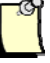

### **Note**

A note provides additional information, emphasizes a point, or gives a tip for easier operation. Notes are accompanied by the symbol shown, and follow the text to which they refer.

# **1 Overview**

### <span id="page-12-0"></span>**Chapter Sections:**

- System Overview
- Hardware Features

### <span id="page-13-0"></span>**1.1 System Overview**

The SST-ASI-SLC is the AS-Interface (AS-i) Scanner for the SLC 500. It allows an SLC processor (SLC 5/03 or later) and AS-i modules to communicate on the AS-i network. The Scanner supports 2 AS-i channels.

You can configure the AS-i network with the SLC G file or with the Scanner's Config USB port.

The Scanner can occupy any slot in the local SLC chassis except slot 0, which is reserved for the SLC processor. You can have multiple Scanners in the same rack.

The digital input and output data for the slaves is mapped into SLC I and O files. SLC M0 and M1 files store analog data and network status information.

### <span id="page-14-0"></span>**1.2 Hardware Features**

Figure 1: Front of AS-i Scanner

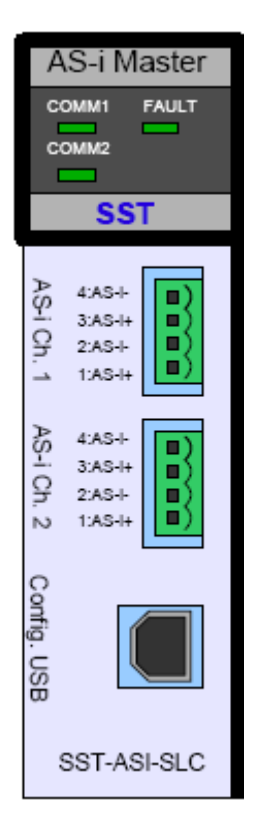

The following table describes the parts of the Scanner. The side label of the Scanner provides module information.

Table 1: Scanner Parts

| Feature                                               | <b>Description</b>                                    |
|-------------------------------------------------------|-------------------------------------------------------|
| COMM 1 and COMM 2 LEDs                                | Display the communication status for each<br>channel. |
| <b>FAULT LED</b>                                      | Displays the fault status.                            |
| 4-pin Phoenix connectors<br>(AS-i Ch 1 and AS-i Ch 2) | Connections to AS-i networks.                         |
| USB port                                              | Used for configuring I/O.                             |

### <span id="page-15-0"></span>**1.2.1 LEDs**

The Scanner has three LEDs: the FAULT LED, and one COMM LED for each AS-i network. At power-up, they flash for 1 second.

Refer to Section 8.1, [LED Status and SLC Fault Codes,](#page-79-0) for detailed information on what these LEDs indicate.

When the SLC is in Program mode, all LEDs are normally off.

### **FAULT LED**

The FAULT LED indicates the overall status of Scanner operations.

### **COMM LEDs**

The COMM LED displays the status of the respective channel. If there are no network errors and the SLC is in Run mode, the COMM LEDs are green.

### **1.2.2 4-pin Phoenix Combicon Connectors**

Each connector allows you to connect the Scanner to an AS-i network, and consists of 2 sets of 2 pins. Pins 1 and 3 are internally connected, as are 2 and 4.

You can connect AS-I power to one set of pins and the AS-i network to the other.

### **1.2.3 Configuration Port**

The configuration port is a USB type B female connector (USB port). It is used for field upgrades of module firmware and for configuration of AS-I slave addresses and information.

### **1.3 Software Installation**

Before using the USB port to set the slave address, configure the list of slaves in the EEPROM, or update the firmware. You will need to install the Virtual COM Port driver and the Upgrading firmware utility tool, which are on the AS-I product CD.

## **2 Scanner Quick Start**

### <span id="page-16-0"></span>**Chapter Sections:**

- Overview
- Equipment and Tools
- Procedures

### <span id="page-17-0"></span>**2.1 Overview**

This chapter provides all the necessary information to get you up and running quickly. It:

- Tells you which tools and equipment you need
- Describes how to configure and program the Scanner module
- Explains how to install the Scanner module
- Discusses system power-up procedures

This chapter does not include detailed explanations of these procedures, but refers to later sections and chapters. If you have any questions or are unfamiliar with the terms used or concepts presented, read the referenced chapters and other documentation before you proceed.

### **2.2 Equipment and Tools**

Have the following tools and equipment ready:

- SLC programming equipment
- Virtual COM Port Drivers
- Firmware upgrade utility (flasher.exe)
- Terminal emulation software
- a USB A-B Cable, M/M
- AS-i cable to connect the Scanner to the AS-i network
- AS-i power supply

### <span id="page-18-0"></span>**2.3 Procedures**

To get the Scanner up and running, follow these procedures:

- 1. Unpack the module. Make sure you received the AS-i Scanner and a USB A-B M/M cable for configuring I/O.
- 2. Install the Virtual COM Port driver on your PC.
- 3. Review your system's power requirements to verify that your chassis supports the Scanner module. The Scanner consumes 120 mA at 5 VDC.
- 4. Calculate the total load on the system power supply using the procedure described in the SLC 500 Modular Style Installation & Operation Manual, Allen-Bradley Publication 1747-6.2, or the SLC 500 Family System Overview, Publication 1747-2.30.
- 5. Make sure system power is off.
- 6. Insert the Scanner module into your 1746 chassis.
- 7. Connect AS-i power to the Scanner. The slaves require AS-i power to be able to communicate with the Scanner. Refer to Chapter 4, [Installing and Wiring the Scanner](#page-34-0)  [Module](#page-34-0), for more details.
- 8. Set up your system I/O configuration for the relevant Scanner slot. Using RSLogix 500 software, configure the Scanner as **Other** and enter the Scanner module ID (13635). Refer to Chapter 5, [Configuring the Master and Slaves](#page-40-0), for details on configuring the Scanner with several popular programming packages. Refer to Section 5.1, Configuring [the Scanner with RSLogix 500,](#page-41-0) for important information on dealing with a G file problem in RSLogix.

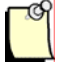

### **Note**

Beginning in version 5.0 of RSLogix500, this ID is identified as a BLM Module. Overwrite the file sizes with the values below.

- 9. Set the M1 and M0 file sizes to 337 words.
- 10. Set scanned inputs and outputs to 32 words.
- 11. Set the G file size to 160 words.

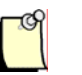

### **Note**

If using the Scanner in compatibility mode refer to Section 6.5 for the file sizes,

- 12. Modify the G file. For details on G file layout and configuration, refer to Section 6.1, [G File](#page-51-0). Set the following words to enable Channel 1:
	- Word  $1 1$
	- Word 80 0
	- Word 159 3543h (13635 decimal) (Scanner module ID)
	- All other words can be set to 0000h

Once you verify your system is operating correctly, you can configure the rest of the network in the G file.

- 13. Use the provided USB A-B M/M cable to connect the Scanner to your configuration computer via the USB port.
- 14. Run your terminal emulation software.
- 15. Set the baud rate to 38400 and the parameters to No parity, 8 data bits and one Stop bit, no flow control.
- 16. With the SLC CPU in PROG/REM PROG mode, press the [\*] key to get the Scanner's attention, and choose **Network 1** to configure.
- 17. Hook up AS-i power and add an AS-i slave.
- 18. In your terminal software, perform a **List** command and verify that the slave appears on the network. If the slave is listed at Address 0, use the **Address** command to change it to the desired address. Refer to Section 5.3, [Example of Slave Configuration,](#page-43-0) for an example of configuring a slave. Continue adding slaves and setting their addresses.
- 19. Save the configuration and exit Config mode.
- 20. Put the SLC in Run mode. The Scanner module begins scanning I/O.
- 21. Verify that you can read inputs and write outputs.

# **3**

### **Theory of Operation**

### <span id="page-22-0"></span>**Chapter Sections:**

- The AS-Interface
- Scanner Overview
- Configuring the AS-i Scanner
- Configuring Slaves
- LAS/LDS/SDL/LPF
- AS-i Modes
- Power-up Sequence
- AS-i Faults
- Clearing Faults

### <span id="page-23-0"></span>**3.1 The AS-Interface**

The AS-Interface (AS-i) is a master-slave network that offers reliable, inexpensive digital communications, to sensors and actuators, for low-level automation.

The network supports up to 31 slaves or up to 62 slaves with extended addressing, and a maximum cable length of 100 m.

With repeaters (2 maximum), the length can reach a maximum of 300m. The AS-i cabling contains data and power on a single cable, making setup extremely easy.

### **3.2 Scanner Overview**

Figure 2: Scanner Block Diagram

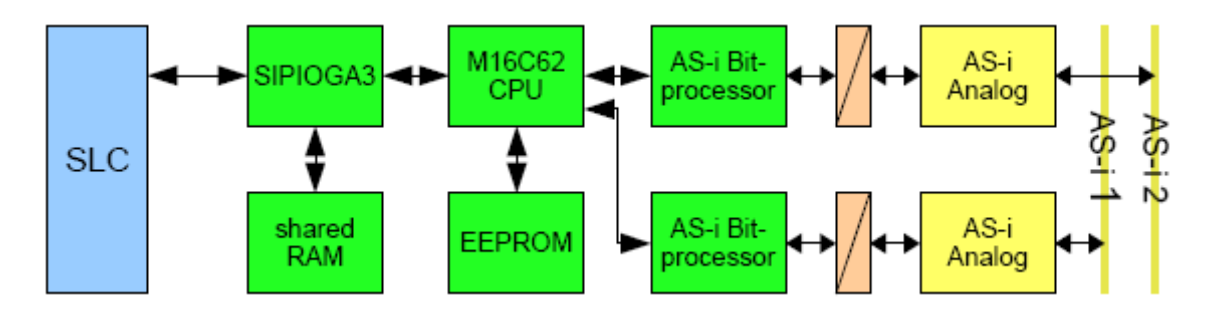

The Scanner firmware is stored in flash memory on the module. The current version is 3.x.x, and it supports AS-i 3.0 functions.

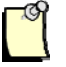

### **Note**

Although this version is compatible with SLC programs written for version 1.x., we recommend using the Scanner's new features. Refer to Section 6.5, [Compatibility,](#page-71-0) for more details.

Each channel's EEPROM contains the network configuration. You can store a network configuration in the EEPROM in one of two ways:

- Connect to the USB port, select a channel and save
- Set the G bit in the G file, create a configuration in the G file and download the program to the SLC. When you put the SLC in Run mode, it writes the configuration from the G file to the EEPROM.

In either case, when you switch the SLC to Run mode, the SLC compares the contents of the EEPROM with the network and, if they match, it starts updating I/O. If they don't match, it generates a fault.

### <span id="page-25-0"></span>**3.3 Configuring the AS-i Scanner**

When you first configure your AS-i system, you must initially set some basic options in the G file. Then you may enter and manipulate the rest of your network configuration, using either the G file or the USB port. This section discusses both methods of configuration.

### **3.3.1 G File vs. USB Port Configuration**

When you are connecting the Scanner to an existing (and present) network, the USB port method is much quicker than the G file method. However, it does not save the network configuration as part of the SLC program.

The G file method saves the configuration and allows you to archive and load it onto another system. If the Scanner fails, you can easily replace the failed device and reconfigure the system with the archived G file. To configure the G file more easily, you can connect to an existing network, and using the USB port, have the Scanner display a compatible G file configuration for entry into your program.

### **3.3.2 G File Configuration**

Option bits in the G file affect the way the Scanner operates with respect to parameters and I and O file usage.

You must do at least some configuration via the G file. At a minimum, you must set the Scanner ID and indicate the AS-i channel(s) you are using. If you try to run without setting these bits in the G file, the Scanner will fault with a G file error (70H).

There are 3 parts within the G file. The first two are the configuration for each of the two channels. The third is a single word containing the module ID, which indicates the end of the G file. This word is usually contained in word 159.

The first word in each channel's configuration contains options bits. These are:

- $Bit 0 enables the channel$
- Bit 1 enables extended addressing (expands the number of slaves from 31 to  $62$ requires special slaves to work).
- $\bullet$  Bit 2 enables auto address programming
- $\bullet$  Bit 3 enables the SLC to write parameters to the slaves; WParam from the M file is used, and slave Param echoes are put into different locations in M file (refer to M file layout). If you do not set the bit(s), the M file parameters are ignored.
- $\bullet$  Bit 4 mLAS if set, the top portion of the channel's input table is replaced with the channel's list of active slaves. Refer to Section 6.2, [Input and Output Files](#page-60-0), for more details.
- $\bullet$  Bit 5 –mSDL if set, the top portion of the channel's input table is replaced with the list of missing slaves. Refer to Section 6.2, [Input and Output Files,](#page-60-0) for more details.
- Bit  $6 mLPF if$  set, the top portion of the channel's input table is replaced with list of slaves' peripheral fault status. Refer to Section 6.2, [Input and Output Files,](#page-60-0) for more details.
- $\bullet$  Bit 8 Fault Bit if set, the SLC will continue to operate when any AS-i fault on this channel occurs.
- $\bullet$  Bit 12 G file if set, the G file contains slave configuration data.
- Bit  $13$  Parameter if set, the slave parameters from the G file are used.
- $\bullet$  Bit 14 Compress G file if set, the G file length is reduced by skipping unused portions for this channel.
- Other bits are reserved and should be left as 0.

### <span id="page-27-0"></span>**3.3.3 Configuring the USB Port**

You can use the USB port to set slave addresses, to configure the list of slaves in the EEPROM or to update the firmware.

When configuring from or exiting the USB port, slave address changes are recorded in the slave but not in the EEPROM. Slave parameter changes are sent to the slave when they are made, but they are not stored in EEPROM until you use the **Save** command, or exit and choose the **Save** command.

When the AS-Interface enters Protected mode, only those slaves in the EEPROM are activated.

### **3.3.4 Saving to the EEPROM**

Information is only saved to the EEPROM in four instances:

- When the configuration in the G file is different than the network's, the G bit is set and the SLC is set to run
- When you issue the command request in the M0 and M1 file, which changes permanent data (PCD, LPS, PP, operation mode and auto address enable)
- When you issue the **Save** command from the USB port
- When you exit and choose the **Save** command

### **3.4 Configuring Slaves**

### **3.4.1 Programming Slaves**

"Out of the box" slaves are programmed for Address 0. Use one of two methods to set the module address:

- Program the address using a handheld programmer before attaching the slave to the network.
- Attach the slave to the network and use the AS-i Scanner USB port to change the slave address. Slaves must be attached and addressed one at a time in this method.

### <span id="page-28-0"></span>**3.4.2 Replacing Slaves**

If Auto Addressing is enabled, slaves can be replaced while the network is running. For example, if a slave has failed and must be changed, you can remove it and add a new one with an address of 0 and matching I/O and IDs. The new slave will be automatically reprogrammed to the old slave's address; you don't have to configure it.

To enable Auto Address Programming, the Auto Address Programming bit (bit 2 of the option's word) must be set in the G file. You must be in AS-i Protected mode (see Section 3.6, [AS-i Modes](#page-30-0)) and have network and SLC power ON when you replace the slave.

### **3.4.3 Slave Parameters**

Slave parameters allow you to change the way a device operates. They are determined by the manufacturer's specifications and are not permanently stored in the slave.

You can set slave parameters in 3 ways: via the USB port, via the G file and via the M file.

The Scanner initially uses the slave parameters stored in EEPROM. If bit 13 of the Option word is set, the G file parameter entries override and update the EEPROM entries. If Bit 3 of the Option word is set, the M file parameters override any other entries. If neither bit is set, the Scanner continues to use the EEPROM entries.

When Bit 3 is set, and you change parameters in the M file, the parameters are written to the slave during a subsequent AS-i bus scan. Before any change-dependent logic is executed, the user program should check the M file to ensure that the slave has successfully echoed the parameter change.

When you configure via the USB port, the parameters are sent to the slave as soon as a change is made. You must use the **Save** command to update the EEPROM.

### <span id="page-29-0"></span>**3.5 LAS/LDS/SDL/LPF**

The LAS, LDS, SDL and LPF lists represent network slave status, and are maintained in Run mode. These lists are stored in the Scanner M files: M0 for Channel 1, and M1 for Channel 2.

The List of Detected Slaves (LDS) indicates the slaves that were found on the network, whether they appear in the EEPROM or not. When AS-i enters Configuration mode, all slaves, regardless of their presence in the EEPROM, are activated and listed in the LDS.

The List of Activated Slaves (LAS) contains the slaves listed in both the EEPROM of the AS-I Scanner and the LDS. Slaves on the network are activated on AS-i power-up. Only those slaves present in the EEPROM and found on the network are activated and only activated slaves exchange IO data.

Slaves must match ID and I/O codes stored in the EEPROM to be activated. The Slave Delta List (SDL) contains the slaves listed in either the EEPROM or the LDS, but not in both. When a slave is detected but doesn't match any slave listed in the EEPROM, it is listed in the SDL.

The List of Peripheral Faults (LPF) contains the slaves that have declared a peripheral fault.

For each bit of the LAS, LDS and LPF, 1 represents a present slave and 0 represents an absent slave. For SDL, 1 indicates a discrepancy between EEPROM and LDS and 0 indicates a match between EEPROM and LDS. Refer to Section 6.3, [M0 and M1 Files,](#page-62-0) for more information.

For details on mapping the above bits to the input table, refer to Section 6.1, [G File.](#page-51-0)

### <span id="page-30-0"></span>**3.6 AS-i Modes**

AS-i has 2 operating modes: *Configuration* and *Protected*. Normally, the system is in Protected mode. You can enter Configuration mode only if you are configuring via the USB port. The following sections describe each mode.

### **3.6.1 Configuration Mode**

In Configuration mode, you can:

- Change slave addresses
- Save to EEPROM

In Configuration Mode, you cannot:

- Perform data exchanges
- Use Auto Address Programming

All slaves are active, regardless of the EEPROM. In other words, the LDS and the LAS are identical. Refer to Section 3.5, [LAS/LDS/SDL/LPF,](#page-29-0) for more information on LDS and LAS.

### **3.6.2 Protected Mode**

In Protected mode, you can:

- Exchange data
- Use Auto Address Programming (if enabled)

In Protected mode, you cannot:

- Write to EEPROM
- Enter protected mode with Slave 0 (zero) present
- Change slave addresses

Only those slaves present in the EEPROM and matching the ID and I/O codes in the EEPROM are activated for data exchange.

Theory of Operation 31

### <span id="page-31-0"></span>**3.7 Power-up Sequence**

The power-up sequence is as follows:

- 1. When the SLC goes into Run mode, the module parses the G file and configures the network controller appropriately. If the G file specifies a change from the current projected network, the module updates the EEPROM on the network controller to change the list of projected slaves.
- 2. The module sends the parameters to the slaves and begins bus scanning.

### **3.8 AS-i Faults**

If an error occurs in Run mode, the Scanner interrogates bit 8 of the channel's options word in the G File to determine whether to fault the SLC processor. This fault may be a recoverable major fault. If an error handler routine is installed  $(S:29)$ , it can determine the type of fault  $(S:6)$ and act appropriately. If the error routine clears the major error flag (S2:1/13), the SLC will try to continue in Run mode.

AS-i faults cannot be corrected by the Scanner, as user intervention is required. However, if you want to continue scanning, you can set the Fault Acknowledge bits and the Scanner will ignore the error until it reoccurs. The Fault Acknowledge bits are the 4 least significant bits of word 0 in the Output file. Set Bit 0 to acknowledge error 61h, bit 1 for 62h, bit 2 for 63h and bit 3 for 64h.

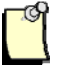

### **Note**

63h and 64h are reserved for future use.

<span id="page-32-0"></span>The fault bits may be set ahead of time (at start-up) or during the error handling routine. If they are set during the error handling routine, you will have to do an IOM instruction, which performs an immediate write. Refer to Figure 3, [IOM Ladder Logic Instruction](#page-32-0), for more details.

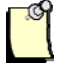

### **Note**

With some versions of the SLC, if your program clears the main error flag (S2:1/13), subsequent faults on other modules or the SLC processor might not be reported to the Scanner and the Scanner will continue scanning, even if the SLC is faulted.

If an error occurs during the error recovery process or is found in the G file, the fault will be indicated as non-recoverable. The error handler will still execute, but the SLC will be unable to clear the major error flag and the Scanner will stop.

### **3.9 Clearing Faults**

When you cycle the SLC from Program to Run, the fault is cleared if the cause of the fault has been removed.

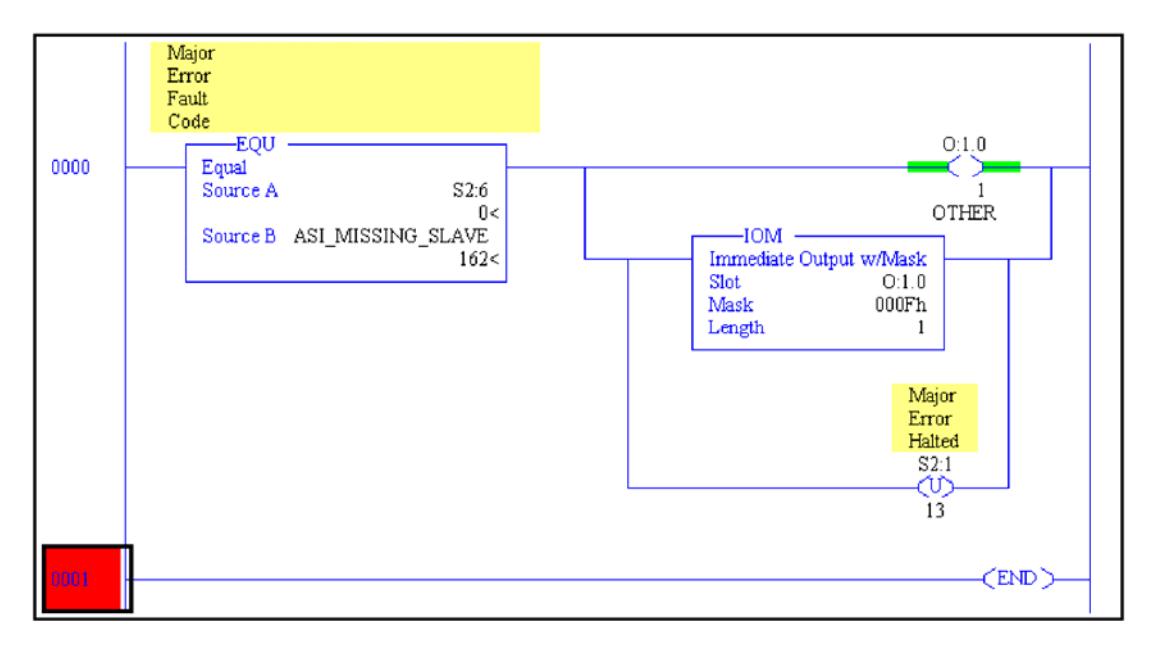

Figure 3: IOM Ladder Logic Instruction

# **4**

### <span id="page-34-0"></span>**Installing and Wiring the Scanner Module**

### **Chapter Sections:**

- Installing the Scanner Module
- Wiring

### <span id="page-35-0"></span>**4.1 Installing the Scanner Module**

Installation procedures for the Scanner module are the same as for any other module. Refer to Figure 4 to identify the chassis and module components listed in the installation procedures.

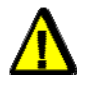

### **Caution**

Disconnect system power before attempting to install, remove or wire the Scanner. Adding or removing the module with the power on may cause electrical damage.

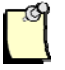

### **Note**

Before installation, make sure that your modular SLC power supply has adequate reserve current capacity. The Scanner requires 120 mA at 5 VDC.

Figure 4: Chassis and Module Components

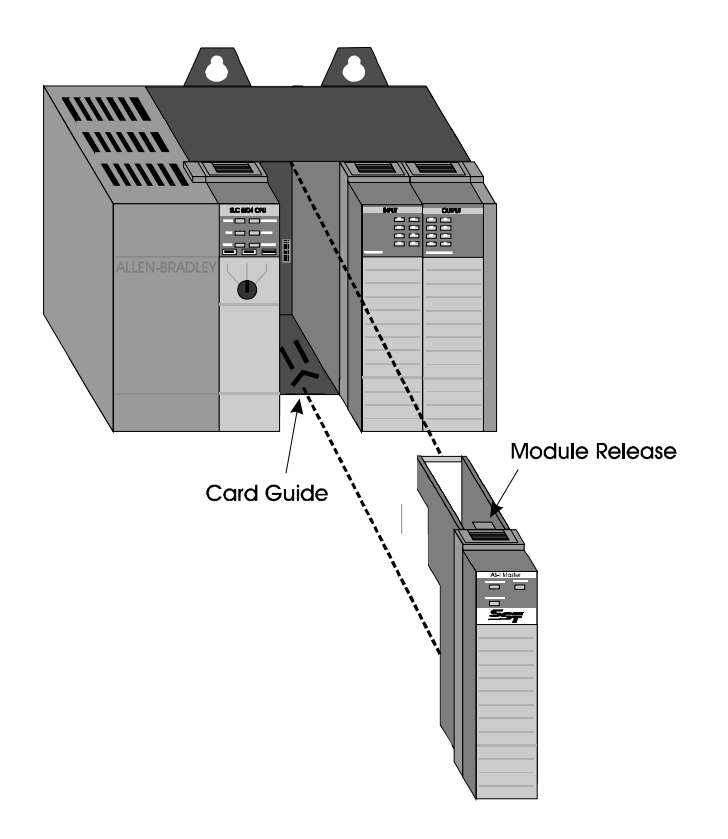
To install the Scanner module:

- 1. Disconnect power.
- 2. Align the full-sized circuit board with the chassis card guides.

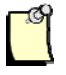

# **Note**

The first slot (slot 0) of the first rack is reserved for the SLC 500 processor.

- 3. Slide the Scanner module into the chassis until the top and bottom latches catch.
- 4. Attach the AS-i cable. Refer to Section 4.2.1, [AS-i Wiring](#page-37-0), for cabling information.
- 5. Route the cable down and away from the Scanner.
- 6. Cover all unused slots with the card slot filler, Allen-Bradley catalog number 1746-N2.
- 7. Attach the USB cable between your PC and the Scanner module. For more information, refer to Section 4.2.2, [USB port Wiring.](#page-38-0)
- 8. Power up the system.

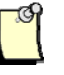

# **Note**

If there is a lot of electrical noise in your installation, you need to install an isolating transformer. For instructions, refer to Allen-Bradley's Installation and Operation Manual for Modular Hardware Style Programmable Controller, AB 1747-6.2.

# <span id="page-37-0"></span>**4.1.1 Removing the Scanner Module**

- 1. Disconnect power.
- 2. Remove all cabling from the Scanner.
- 3. Press the releases at the top and bottom of the module and slide the module out of the slot.
- 4. Cover all unused slots with the card slot filler, Allen-Bradley catalog number 1746-N2.
- 5. Place the Scanner into the static protective bag supplied with shipment packaging and store in the original box. Store the Scanner in a dry and cool environment.

# **4.2 Wiring**

# **4.2.1 AS-i Wiring**

The Scanner module uses two 4-pin Phoenix connectors, one for each AS-I channel. Pins 1 and 3 and pins 2 and 4 are internally connected for your convenience.

#### Figure 5: Daisy-Chained Phoenix Connector

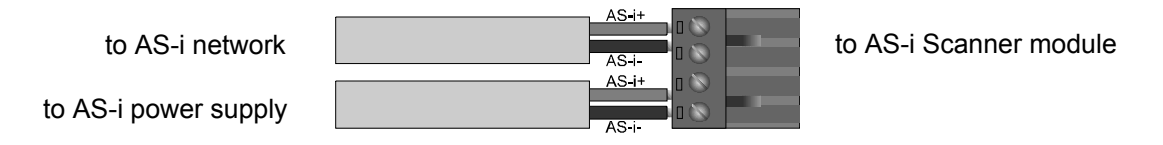

The cable type is Siemens P/N 3RX9010-0AA00. To scan I/O, you must have a certified AS-i power supply connected to the Scanner.

If the network is daisy-chained through the Scanner, as in the above diagram, the maximum pass-through current is 6 Amps. If the Scanner is connected in a mode other than daisy chain, this limit is eliminated.

If you accidentally reverse the polarity on the AS-i line, it will not work but it should not be damaged.

The SST-ASI-SLC has been tested with power sources from Woodhead (TAS-PWR-4A), Siemens (types 3RX9303-0AA00 and 3RX9301-0AA00) and Pepperl + Fuchs (Type VAN-115/230AC-K8).

# <span id="page-38-0"></span>**4.2.2 USB port Wiring**

A USB-to-serial converter is integrated in the USB port. This converter is detected as COM-Port by the PC, and any terminal programs can communicate via this port with the SST-ASI-SLC.

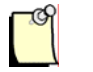

# **Note**

Before you can scan I/O, you must configure your slaves using either an addressing unit or the Scanner's USB port.

Figure 6: USB Port

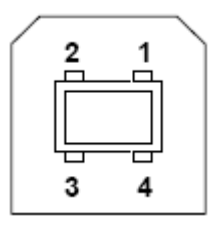

Table 1: Pin Names and Descriptions

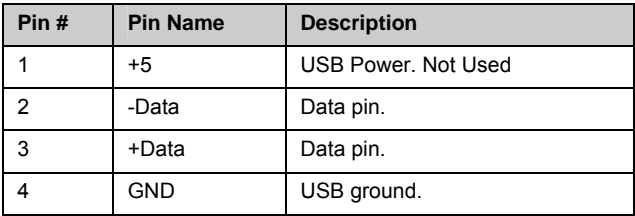

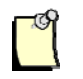

# **Note**

The recommended USB cable is USB A-B Cable M/M, USB A Male and USB B Male.

For an example of configuring slaves using a communications software package over the USB port, refer to Section 5.3, [Example of Slave Configuration.](#page-43-0)

Installing and Wiring the Scanner Module 39

# **5**

# **Configuring the Master and Slaves**

# **Chapter Sections:**

- Configuring the Scanner with RSLogix 500
- Using Hyperterminal to Access the Scanner via the USB Port
- Example of Slave Configuration
- Running the Scanner

# **5.1 Configuring the Scanner with RSLogix 500**

Follow these steps to set up the Scanner when you program your SLC system in RSLogix 500:

- 1. Create a new file or load an existing file.
- 2. Open the I/O Configuration editor.
- 3. Select the proper rack for your setup.
- 4. Highlight the slot where the AS-i Scanner is installed.
- 5. From the list of available cards, select **Other**.
- 6. Enter an ID number of 13635.

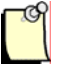

# **Note**

Beginning in version 5.0 of RSLogix500 this ID is identified as a BLM Module. Simply overwrite the file sizes with the values below.

- 7. Right-click on the newly configured slot and select **Adv. Config**.
- 8. Set Scanned Input Words and Scanned Output Words to 32.
- 9. Set M0 and M1 lengths to 337 words. Refer to Section 6.3, [M0 and M1 Files](#page-62-0), for additional information on the M files.
- 10. Set G file size to 160 words.

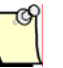

## **Note**

If using the Scanner in compatibility mode refer to Section 6.5 for the file sizes.

- 11. Select **Edit G file Data** and edit the G file to match your network configuration. Refer to Section 6.1, [G File](#page-51-0), for details on G file setup.
- 12. Click **OK** for G file editor and **OK** for Adv. Config.
- 13. Close the I/O Configuration window.
- 14. Write the rest of the ladder logic. Refer to Section 6.2, [Input and Output Files](#page-60-0), and Section 6.3, [M0 and M1 Files](#page-62-0), for information on the I, O and M files.
- 15. Transfer the program to the SLC.

# <span id="page-43-0"></span>**5.2 Using Hyperterminal to Access the Scanner via the USB Port**

To access the Scanner via the USB port:

- 1. Connect the AS-i Scanner to the PC, using the provided USB A-B cable.
- 2. Start HyperTerminal and create a new connection.
- 3. For Connect using:, select **Direct to Com n**, where n is the COM port (detected converter by the PC) you are using.
- 4. Select **38400 Bits per second** and **8 Data bits.**
- 5. Set Parity to **None**, select **1 Stop Bit**, and set Flow Control to **None**.
- 6. Type "\*" several times.

You should now be able to communicate with the Scanner USB port. Once you have configured the Scanner, you can configure the AS-i slaves.

# **5.3 Example of Slave Configuration**

- 1. Make sure the SLC is in Program mode and run your communication software.
- 2. Set your communications software to use **38400 Bits per second** and **8 Data bits**. Set Parity to **None**, select **1 Stop Bit** and set Flow control to **None**. The Scanner automatically detects the baud rate you are using by adjusting it until an "\*" has been received correctly.

You may have to type the asterisk several times so that the Scanner can detect the baud rate. When the Scanner properly receives your "\*", the following prompt appears:

```
***** Slave Configuration Activated ***** 
AS-I 3.0 ASI-SLC Module 
Firmware version 3.0 
Which Channel do you want to configure? (1 or 2) -
```
The FAULT and COMM 1 LEDs will now be alternately blinking red to indicate Configuration mode is active.

3. Enter 1 or 2 to select the channel to configure. This example configures Channel 1:

```
Configuring Channel 1 
Commands: Address, Parameter, ID, List, GFile, Save, Exit, Help 
Config :>
```
The Config:> prompt lets you know that you are currently in Configuration mode. The available commands are listed above the prompt. Use the **Help** command for more information.

4. Attach a slave with an address of 0 to the network and type List to verify its presence:

```
Config :> list 
   Slave IO ID ID2 ID1 P Sts PF PIO PID ID2 ID1 P In Out 
 00 8 0 F F F 0
```
PID, PIO and the following ID2 and ID1 fields are Projected ID and I/O values. The fields are empty at this time because the values are not yet stored in EEPROM.

5. Once you have verified that your slave is present, you can change its network address using the **Address** command. In this example, Slave 0 is changed to Slave 3:

```
Config :> address 
Enter slave # to change: 0 
Enter new # for slave 00: 3
```
For slaves that don't accept extended addressing, you can assign addresses 1 to 31. For slaves that accept extended addressing, you can assign addresses 1 to 31 and 1B to 31B.

6. Verify the operation using the **List** command:

```
Config :> list 
   Slave IO ID ID2 ID1 P Sts PF PIO PID ID2 ID1 P In Out 
   03 8 0 F F F 0
```
7. If everything is OK, add a new slave at Address 0. Verify using the **List** command:

```
Config :> list 
   Slave IO ID ID2 ID1 P Sts PF PIO PID ID2 ID1 P In Out 
 00 8 0 F F F 0 
 03 0 0 F F F 0
```
8. Continue to add slaves, assign addresses and verify operations until all slaves have been added:

```
Config :> address 
Enter slave # to change: 0 
Enter new # for slave 00: 1 
Config :> list 
   Slave IO ID ID2 ID1 P Sts PF PIO PID ID2 ID1 P In Out 
 01 8 0 F F F 0 
 03 0 0 F F F 0
```
9. Save the configuration and perform a **List** command:

```
Config :> save 
Saving.... 
EEPROM write was successful. 
Config :> list 
   Slave IO ID ID2 ID1 P Sts PF PIO PID ID2 ID1 P In Out 
 01 8 0 F F F 0 8 0 F F F 
 03 0 0 F F F 0 0 0 F F F
```
The PID, PIO and projected ID1 and ID2 values are now saved in EEPROM so they appear in the display. If a slave has PID and PIO values displayed without corresponding ID and I/O values, that slave has failed or is missing.

10. When you are finished, type Exit. You will be prompted to save any outstanding changes. These will be saved to the EEPROM on the module:

```
Config :> exit 
SAVE changes before exiting? (Y or N) y 
Saving... 
EEPROM write was successful.
```
With ASI 2.1-compatible slaves, there are 2 additional fields (ID1 and ID2). When the Scanner performs slave comparisons (auto addressing to replace a slave or going online) it compares ID, IO, ID1 and ID2 for a match. ID2 allows manufacturers to further discriminate between different types of slaves

To allow you to discriminate as well, ID1 has been provided and can be set in the field. You can modify the ID1 by using the ID command in Configuration mode. If you are using slaves that have the same profile, yet are different in some physical manner, you can use ID1 to allow the Scanner to tell them apart. That way, if someone tries to auto address a physically incompatible slave, the Scanner will not allow it.

 Slave IO ID ID2 ID1 P Sts PF PIO PID ID2 ID1 P In Out 31B 0 A E A 2 0 0 A E A 2

If you have set up a network, you can use the **G file** command to list the contents of a G file which reproduces the network configuration. This G file can then be copied into your program.

```
Config :> gfile
```
Offset 001: 7003

Offset 002: FFFF FFFF FFFF FFFF FFFF FFFF FFFF FFFF Offset 010: 00EF 70FF FFFF FFFF FFFF FFFF FFFF FFFF Offset 018: FFFF FFFF FFFF FFFF FFFF FFFF FFFF FFFF Offset 026: FFFF FFFF FFFF FFFF FFFF 736F FFFF FFFF Offset 034: FFFF FFFF FFFF FFFF FFFF FFFF FFFF FFFF Offset 042: FFFF FFFF FFFF FFFF FFFF FFFF FFFF FFFF Offset 050: FFFF FFFF FFFF FFFF FFFF FFFF FFFF FFFF Offset 058: FFFF FFFF FFFF FFFF FFFF 0AEA Offset 064: 0000 E000 0ABC 0007 0000 0000 0000 0500 Offset 072: 0700 0000 0000 0000 0000 0000 0000 2AAA Offset 080: 7001 Offset 081: 70FF 70FF 70FF 70FF 70FF 70FF FFFF FFFF Offset 089: FFFF FFFF FFFF FFFF FFFF FFFF FFFF FFFF Offset 097: FFFF FFFF FFFF FFFF FFFF FFFF FFFF FFFF Offset 105: FFFF FFFF FFFF FFFF FFFF FFFF FFFF Offset 112: 1230 0456 0000 0000 0000 0000 0000 0000 Offset 120: 3543

GFile Size: 121 M0 Size: 345 M1 Size: 337

Slaves with profile 0.a.x can be used in Extended Addressing mode. These slaves can be added in pairs (i.e. addresses 1 and 1B), allowing a maximum of 62 slaves. When you're working with these slaves in the Configuration menus, the address for the pair's second slave is postfixed with a B. The address of the primary slave can be entered with an optional A, for example, 1A and 1B. To access B slaves during Run mode, Extended Addressing mode must be enabled in the G file options for that channel (bit 1 in the Configuration word).

Once you have set up a network and successfully gone into Run mode with the SLC, you can return to Configuration mode (by putting the SLC in Program mode) to get more information.

The **List** command now shows 2 additional fields: "In" and "Out". These fields indicate where in the SLC to find that slave's data. The format 015/012 indicates word 15, with bit 12 as the starting bit for that slave.

In certain configurations, a slave's input data may not be available (refer to your G file options). This will be indicated by a blank "in" field.

> Slave IO ID ID2 ID1 P Sts PF PIO PID ID2 ID1 P In Out 31B 0 A E A 2 0 0 A E A 2 015/012 015/012

# **5.4 Running the Scanner**

When you put the SLC in Run mode, the Scanner starts scanning the AS-Interface. You can then begin accessing data in the I/O files.

# **5.4.1 SLC Modes**

The Scanner's operating mode follows that of the SLC (Program, Test or Run):

- When the SLC is in Program mode, the Scanner outputs are off and inputs hold their last state.
- When the SLC is in Test mode, inputs are read and updated but outputs are off.
- When the SLC is in Run mode, the Scanner updates inputs and outputs.

# **5.4.2 SLC Fault Codes**

SLC fault codes are listed in the LED Status and SLC Fault Codes table in Section 8.1, [LED Status and SLC Fault Codes.](#page-79-0)

Configuring the Master and Slaves 49

# **6 SLC File Reference**

# **Chapter Sections**

- G File
- Input and Output Files
- M0 and M1 Files
- Command Interface Structure
- Compatibility

# <span id="page-51-0"></span>**6.1 G File**

For the G file layout, refer to Table 2: [G File Layout Table](#page-54-0).

# **6.1.1 Option Bit Description**

- 1. Set word 159 of the G file to 13635 decimal. This is the Scanner ID.
- 2. Set the C bits. These are the Channel Enable bits. The C bits are bit 0 of words 1 (Channel 1) and 80 (Channel 2). If the C bit is 1, the channel is active. If the C bit is 0, the channel is inactive. If the C bit is not set for either channel, the SLC faults with error code 70h (G file error) and the FAULT LED flashes red when you go to Run mode.
- 3. Set the A bits if required. These are the Auto Address Programming bits. The A bits are bit 2 of words 1 (Channel 1) and 80 (Channel 2). If the A bit is 1, Auto Address Programming is enabled. If the A bit is 0, Auto Address Programming is disabled.

Auto Address Programming allows you to replace one failed slave with a matching slave at Address 0. The Scanner will automatically reprogram the new slave to the missing address.

If more than one slave is at fault, Auto Address Programming is unavailable.

4. Set the W bits if required. The W bits are the Write Parameter Enable bits.

The W bits are bit 3 of words 1 (Channel 1) and 80 (Channel 2). If the W bit is 1, you can change the parameters while running, via the M file. These "runtime parameters" are valid only as long as the PLC is in Run mode. If the bit is 0, you cannot change parameters while running.

5. Set the G bits if required. These are the G file enable bits. The G bits are bit 12 of words 1 (Channel 1) and 80 (Channel 2). If you want to use the network configuration from the G file, set the G bit to 1. Otherwise, you must configure your network using the Config port on the AS-i Scanner module.

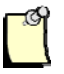

## **Note**

When the G bit is 0, the C, A and W bits of the G file are still used.

- 6. Set the F bits if required. These are the "don't fault" bits. The F bits are bit 8 of words 1 (Channel 1) and 80 (Channel 2). Set these bits if you want the SLC to keep operating when an AS-I fault occurs.
- 7. Set the Ext bit if you are using extended addressing (1B to 31B). The Ext bits are bit 1 of words 1 (Channel 1) and 80 (Channel 2). For extended addressing, you can use only slaves of type 0.A.x.
- 8. Set the PG bit if you want to set the slaves' parameters through G file. The PG bits are bit 13 of words 1 (Channel 1) and 80 (Channel 2). If you don't set this bit, the parameters from the Scanner's EEPROM will be loaded into the slaves at power-up and when the SLC is switched to Run.
- 9. Set the mLPF OR mSDL OR mLAS bits if required. These bits are bits 6, 5 and 4 of words 1 (Channel 1) and 80 (Channel 2). If you set one of these bits, the top portion of the channel's input table is replaced with the LPF or SDL or LAS list (only one at a time).

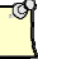

This feature overwrites the input data if there are I/O slaves in that addressing area (15B to 28B).

- 10. Set the cG bits (bit 14) of words 1 (Channel 1) and 80 (Channel 2) to 1 if you want to enable G file compressing.
- 11. If you are configuring the network in the G file, edit the rest of the G file to match your network setup. Words 2 to 63 are used to configure the slaves on Channel 1; 81 to 142 on Channel 2. Each slave has 1 word. If the slave is not present in your configuration, enter FFFF in the appropriate G file word. If the slave is present, enter the slave ID/IO information in hex. For example, if you have a slave of profile 0.E.3 with the ID1 left at F, you would enter 0E3F into the Configuration word for that slave.

If you want to initialize the parameters from the G file, set bit 13 in the options and enter the parameters into words 64 to 79 (143-158 for Channel 2). Each word holds the parameters for 4 slaves

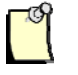

Slave 0's parameter is not set, but a space is reserved for it in the G file layout (the least significant nibble (4 bits) of word 64 for Channel 1) to simplify calculations.

<span id="page-54-0"></span>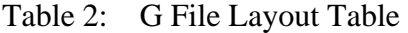

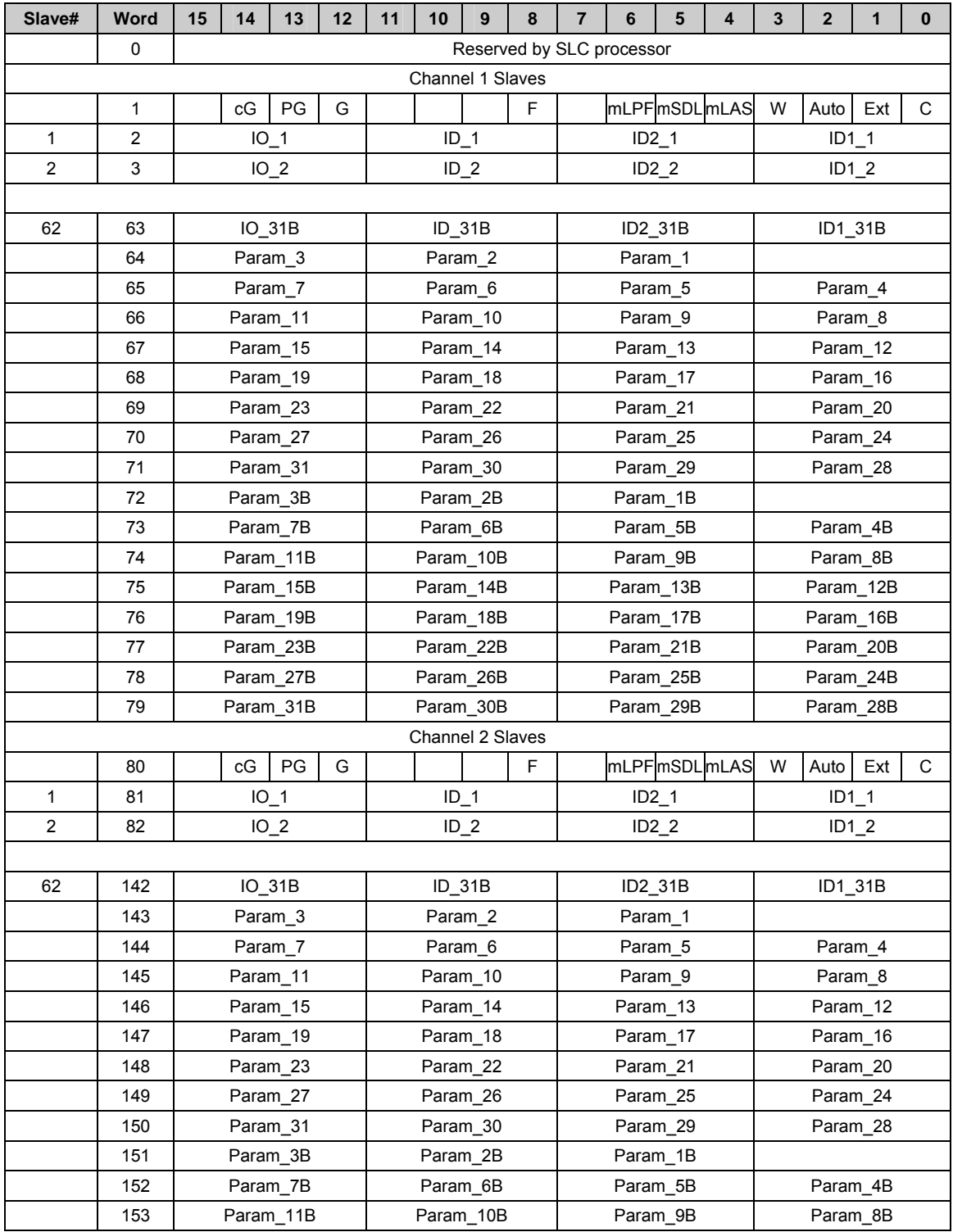

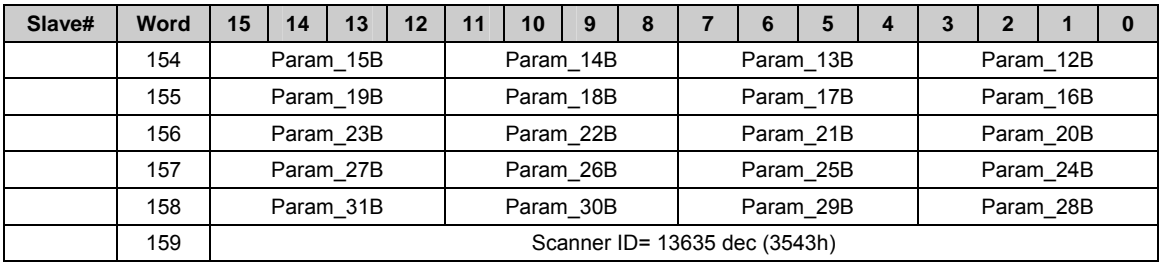

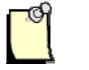

The G file size can be variable. Setting the cG bit to 0 will force the G file into the uncompressed state, as shown in Table 2, [G File Layout](#page-54-0)  [Table.](#page-54-0)

# **6.1.2 Fixed G File Size Examples**

## **Example 1**

In this example, we want:

- Channel 1 enabled
- Auto Address Programming enabled
- Run-time parameter changes enabled
- Configuration done via the G file
- Extended addressing enabled

The following slaves will be configured:

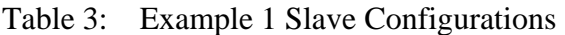

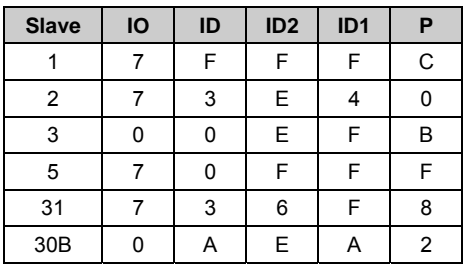

#### To do this:

- 1. Write 13635 (=3543h) to word 159 in the G file.
- 2. Write 100Fh (=0001 0000 0000 1111) to word 1 to configure Channel 1.
- 3. Write 7FFF to word 2 to configure Slave 1.
- 4. Write 73E4 to word 3 to configure Slave 2.
- 5. Write 00EF to word 4 to configure Slave 3.
- 6. Write 70FF to word 6 to configure Slave 5.
- 7. Write 736F to word 32 to configure Slave 31.
- 8. Write 0AEA to word 62 to configure Slave 30B.
- 9. Write FFFF to all unused 2-63 words.

#### **Example 2**

In this example we want:

- Channel 1 enabled
- Auto Address Programming enabled
- Parameters set via the G file
- Extended Addressing enabled
- Configuration performed via the USB port

### To do this:

- 1. Write 13635 (=3543h) to word 159 in the G file.
- 2. Write 2007h (=0010 0000 0000 0111) to word 1 to configure Channel 1.
- 3. Write B0C0 to word 64 to set parameters for Slaves 1, 2 and 3.
- 4. Write F0 to word 65 to set parameters for Slave 5.
- 5. Write 8000 to word 71 to set parameters for Slave 31.
- 6. Write 200 to word 79 to set parameters for Slave 30B.

#### **Example 3**

In this example, we want:

- Channel 1 enabled
- Map LPF into Input file
- SLC Faults disabled
- Configuration done via the G file

The following slaves will be configured:

Table 4: Example 3 Slave Configurations

| <b>Slave</b> | IO | ID | ID <sub>2</sub> | ID <sub>1</sub> | Р |
|--------------|----|----|-----------------|-----------------|---|
|              |    | F  | F               | F               | С |
| 2            |    | 3  | E               |                 |   |
| 3            |    |    | E               | F               | B |
| 5            |    |    | F               | F               |   |
| 31           |    | 3  | 6               | F               |   |

To do this:

- 1. Write 13635 (=3543h) to word 159 in the G file.
- 2. Write 1141h (=0001 0001 0100 0001) to word 1 to configure Channel 1.
- 3. Write 7FFF to word 2 to configure Slave 1.
- 4. Write 73E4 to word 3 to configure Slave 2.
- 5. Write 00EF to word 4 to configure Slave 3.
- 6. Write 70FF to word 6 to configure Slave 5.
- 7. Write 736F to word 32 to configure Slave 31.
- 8. Write FFFF to all unused 2-63 words.

# **6.1.3 G File Variable Size (Compressed)**

If you are using compressed G file and you don't use certain parts of the table (Extended Addressing, Parameter, etc) all remaining table data will shift upwards, so the total length of the file will decrease.

To enable G file compression, set the cG bits of words 1 (Channel 1) and 80 (Channel 2) to 1. All other configuration bits have the same functionality as in un-compressed mode.

# **6.1.4 G File Variable Size (Compressed) Examples**

The configuration bits that affect the size of the G file are PG, G and Ext. If you don't set one or more of these bits, the unused data in the G file is removed and the file size is decreased.

The following table provides a few possible G file configurations. Only the configuration bits that influence the G file size are used. Example A occurs if all the PG, G and Ext bits are set, and as a result, the compressed G file size and structure match the un-compressed one (refer to Table 2: G File Layout Table).

|                        |                           | <b>Example A</b> |                           | <b>Example B</b> |                           | <b>Example C</b>                            | <b>Example D</b> |                |  |
|------------------------|---------------------------|------------------|---------------------------|------------------|---------------------------|---------------------------------------------|------------------|----------------|--|
| Config. Bits set, Ch 1 | cG, PG, G, Ext            |                  | cG, PG, G                 |                  |                           | cG, G, Ext                                  | cG. PG           |                |  |
| Config. Bits set, Ch 2 | cG, PG, G, Ext            |                  | cG, G                     |                  |                           | cG, PG, Ext                                 | cG, Ext          |                |  |
|                        | <b>Start</b><br>Word<br># | Value<br>(Hex)   | <b>Start</b><br>Word<br># | Value<br>(Hex)   | <b>Start</b><br>Word<br># | Value<br><b>Start</b><br>(Hex)<br>Word<br># |                  | Value<br>(Hex) |  |
| Ch 1 Options           | 1                         | 7003             | 1                         | 7001             | 1                         | 5003                                        | 1                | 6001           |  |
| Ch 1 Config            | 2                         |                  | 2                         |                  | $\overline{2}$            |                                             | N/A              |                |  |
| Ch 1 Param             | 64                        |                  | 33                        |                  | N/A                       |                                             | 2                |                |  |
| Ch 2 Options           | 80                        | 7003             | 41                        | 5001             | 64                        | 6003                                        | 10               | 4003           |  |
| Ch 2 Config            | 81                        |                  | 42                        |                  | N/A                       |                                             | N/A              |                |  |
| Ch 2 Param             | 143                       |                  | N/A                       |                  | 65                        |                                             | N/A              |                |  |
| ID (Hex)               | 159                       | 3543             | 73                        | 3543             | 71                        | 3543                                        | 11               | 3543           |  |

Table 5: Compressed G File Examples

# <span id="page-60-0"></span>**6.2 Input and Output Files**

The Input and Output files are stored and updated by the SLC. These files contain network data. Since Slave 0 can't exist in protected (Run) mode, the first 4 bits of words 0 and 8 are undefined.

# **Note**

The first 4 bits of word 0 in the Output file are used as fault bits. Refer to Section 3.8, [AS-i Faults](#page-31-0), for more information.

The first half of the Input and Output Layout table contains the I/O data for Channel 1, and the second half pertains to Channel 2.

If you've selected mLAS, mSDL or mLFP for the Channel configuration, the Input table's top words are replaced by the selected Status table. If you've selected Extended addressing, the top 4 words (12, 13, 14 and 15 for Channel 1; 28, 29, 30 and 31 for Channel 2) are replaced. If extended addressing is not enabled, only the top 2 words are replaced.

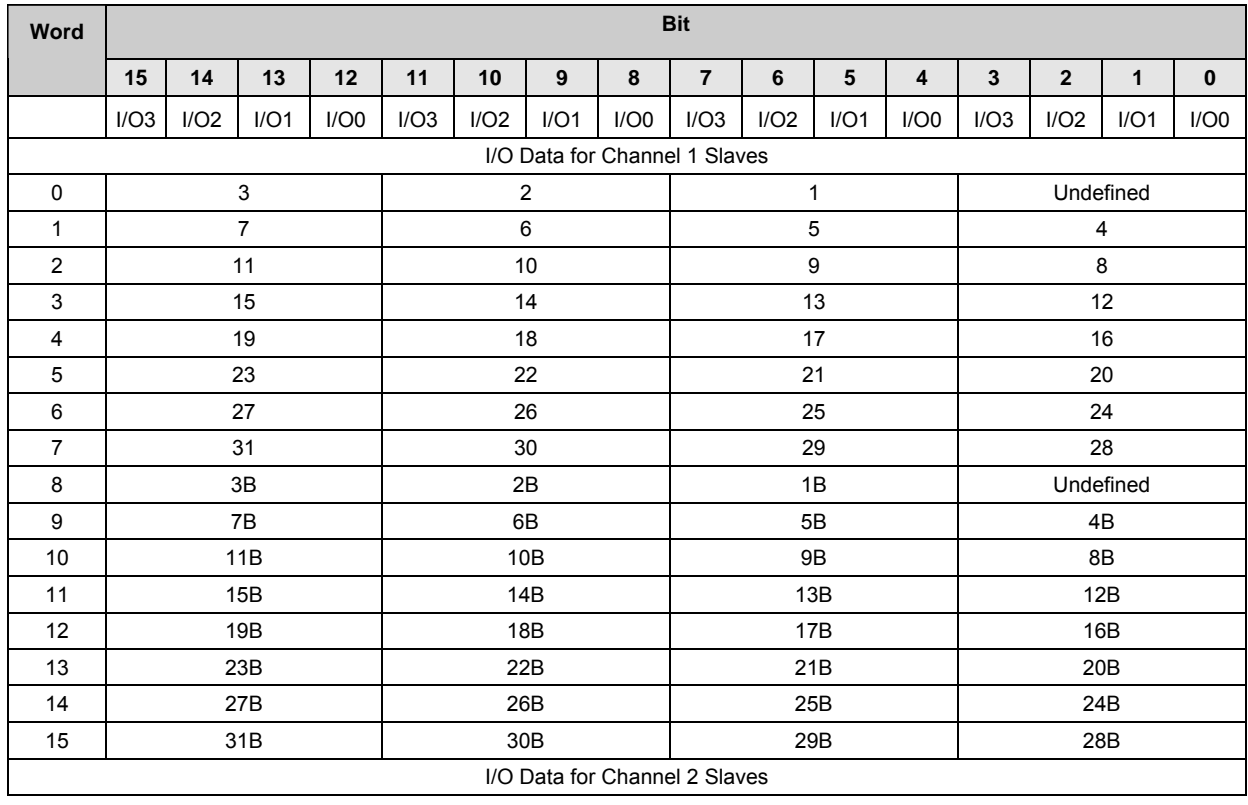

Table 6: Input and Output File Layout Table

#### User Reference Guide SST-ASI-SLC

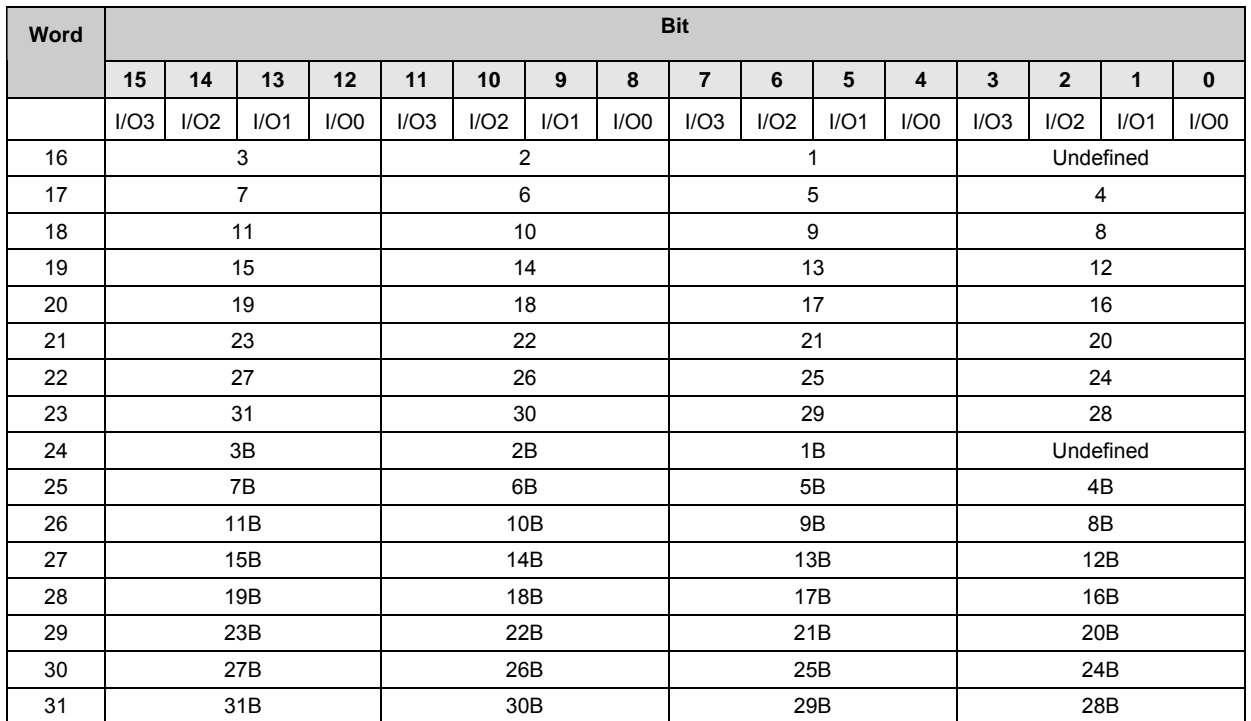

# <span id="page-62-0"></span>**6.3 M0 and M1 Files**

The M0 file contains information about AS-i Channel 1, and the M1 file pertains to Channel 2. Both files must be set to a length of at least 337 words. M files cannot be edited. They are updated by the Scanner once per network scan or when requested by the SLC program. M files are not updated in Program mode or when the SLC is faulted. To read the updated M file, the SLC program must explicitly access it. Accessing M files is time consuming and may greatly increase SLC scan time. To speed up the scan, copy the M files to a local SLC file and use the local file. Refer to Table 7, [M0 and M1 File Layout Table](#page-63-0), for additional information.

The following short forms are used in the M0 and M1 File Contents table:

- LPF  $=$  List of Projected Faults (slaves with current faults)
- LDS = List of Detected Slaves (slaves actually found whether in EEPROM or not)
- LAS = List of Activated Slaves (slaves listed in both EEPROM and LDS)
- SDL = Slave Delta List (slaves listed in either EEPROM or LDS but not in both)

For each bit in the EEPROM, LDS and LAS lists, 1 means present and 0 means absent. For the SDL, 1 indicates a discrepancy between EEPROM and LDS, and 0 indicates a match between EEPROM and LDS.

If a slave is not present on the network, ID and I/O in the following table will be listed as FF (all bits set to 1).

For more information on the Status Flag Bytes (word 84), refer to Sections 6.3.1, [Status Flag Bytes - Byte 1,](#page-67-0) and 6.3.2, [Status Flag Bytes – Byte 2.](#page-67-0)

M files also contain data values for analog slaves. For each analog slave of type 7.3 and 7.4, the Scanner reserves up to 4 words in the M file for analog input or output data. The size of the M file will vary, based on the analog slave configured. To determine the current size, use the **G file** command in the Config menu (refer to Section 5.3, [Example of Slave Configuration\)](#page-43-0). To determine where the Scanner will access analog slave data, use the **List** command and review the **In** and **Out** fields.

#### **Example:**

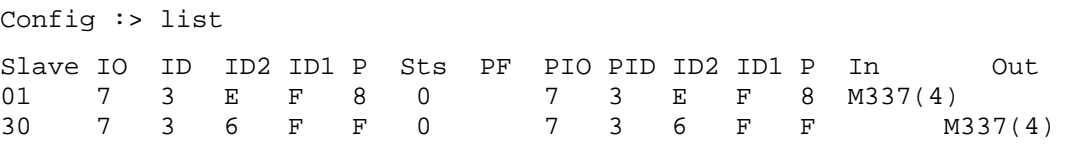

<span id="page-63-0"></span>With the Combined Transaction Type 2 slaves, the amount of analog IO data is not known at configuration time; it must be determined at run-time. The rules for Combined Transaction Type 2 slaves are as follows:

- For S-7.5.5 slaves, 4 words of analog input and 4 words of analog output are reserved
- For S-7.A.5 and S-B.A.5 slaves, 2 words of analog input and 2 words of analog output are reserved.

| Word                    | <b>Bit</b>  |    |           |                    |                   |          |   |   |                |                                   |                    |                    |                |                |              |          |  |
|-------------------------|-------------|----|-----------|--------------------|-------------------|----------|---|---|----------------|-----------------------------------|--------------------|--------------------|----------------|----------------|--------------|----------|--|
|                         | 15          | 14 | 13        | 12                 | 11                | 10       | 9 | 8 | $\overline{7}$ | 5<br>6<br>$\overline{\mathbf{4}}$ |                    |                    |                | $\overline{2}$ | $\mathbf{1}$ | $\bf{0}$ |  |
| 0                       |             |    | LAS 15-12 |                    |                   | LAS 11-8 |   |   |                |                                   | <b>LAS 7-4</b>     |                    | <b>LAS 3-0</b> |                |              |          |  |
| $\mathbf{1}$            | LAS 31-28   |    |           |                    | LAS 27-24         |          |   |   |                | LAS 23-20                         |                    | LAS 19-16          |                |                |              |          |  |
| $\overline{\mathbf{c}}$ | LAS 15B-12B |    |           |                    | <b>LAS 11B-8B</b> |          |   |   |                | LAS 7B-4B                         |                    |                    |                | LAS 3B-0B      |              |          |  |
| 3                       | LAS 31B-28B |    |           | <b>LAS 27B-24B</b> |                   |          |   |   |                | LAS 23B-20B                       |                    | <b>LAS 19B-16B</b> |                |                |              |          |  |
| 4                       | $IO_0$      |    |           |                    |                   | $ID_0$   |   |   | $ID2_0$        |                                   | $ID1_0$            |                    |                |                |              |          |  |
| $\mathbf 5$             | $IO_1$      |    |           |                    |                   | $ID_1$   |   |   |                |                                   | $ID2_1$            |                    | $ID1_1$        |                |              |          |  |
| 6                       | $IO_2$      |    |           |                    |                   | $ID_2$   |   |   |                |                                   | $ID2_2$            |                    |                |                | $ID1_2$      |          |  |
| $\overline{7}$          |             |    | $IO_3$    |                    |                   | $ID_3$   |   |   |                |                                   | $ID2_3$            |                    |                |                | $ID1_3$      |          |  |
| 8                       |             |    | $IO_4$    |                    |                   | $ID_4$   |   |   |                |                                   | $ID2_4$            |                    |                |                | $ID1_4$      |          |  |
| $\boldsymbol{9}$        |             |    | $IO_5$    |                    |                   | $ID_5$   |   |   |                |                                   | $ID2_5$            |                    | $ID1_5$        |                |              |          |  |
| 10                      |             |    | $IO_6$    |                    |                   | $ID_6$   |   |   |                |                                   | $ID2_6$            |                    | $ID1_6$        |                |              |          |  |
| 11                      | $IO$ 7      |    |           |                    |                   | $ID_7$   |   |   |                |                                   | $ID2_7$            |                    | $ID1_7$        |                |              |          |  |
| 12                      | $IO_8$      |    |           |                    |                   | $ID_8$   |   |   |                |                                   | $ID2_8$            |                    | $ID1_8$        |                |              |          |  |
| 13                      | $IO_9$      |    |           |                    |                   | $ID_9$   |   |   |                |                                   | $ID2_9$            |                    | $ID1_9$        |                |              |          |  |
| 14                      | $IO_10$     |    |           |                    |                   | $ID_10$  |   |   |                |                                   | ID2_10             |                    | ID1_10         |                |              |          |  |
| 15                      | $IO_11$     |    |           |                    |                   | $ID_11$  |   |   |                |                                   | ID2_11             |                    | ID1_11         |                |              |          |  |
| 16                      | $IO_12$     |    |           |                    |                   | $ID_12$  |   |   |                |                                   | $ID2_12$           |                    | ID1_12         |                |              |          |  |
| 17                      | $IO_13$     |    |           |                    |                   | $ID_13$  |   |   |                |                                   | $ID2_13$           |                    |                |                | $ID1_13$     |          |  |
| 18                      | $IO_14$     |    |           |                    |                   | $ID_14$  |   |   |                |                                   | $ID2_14$           |                    | ID1_14         |                |              |          |  |
| 19                      | $IO_15$     |    |           |                    |                   | $ID_15$  |   |   |                |                                   | ID2_15             |                    | ID1_15         |                |              |          |  |
| 20                      |             |    | $IO_16$   |                    |                   | $ID_16$  |   |   |                |                                   | ID2_16             |                    | ID1_16         |                |              |          |  |
| 21                      |             |    | $IO_17$   |                    |                   | $ID_17$  |   |   |                |                                   | $ID2_17$           |                    | $ID1_17$       |                |              |          |  |
| 22                      |             |    | $IO_18$   |                    |                   | $ID_18$  |   |   |                |                                   | ID2_18             |                    | $ID1_18$       |                |              |          |  |
| 23                      | $IO_19$     |    |           |                    |                   | $ID_19$  |   |   |                |                                   | ID2_19             |                    | ID1_19         |                |              |          |  |
| 24                      | $IO_20$     |    |           |                    |                   | $ID_20$  |   |   |                |                                   | ID2_20             |                    | ID1 20         |                |              |          |  |
| 25                      | $IO_21$     |    |           |                    |                   | $ID_21$  |   |   |                |                                   | ID <sub>2_21</sub> |                    | ID1_21         |                |              |          |  |
| 26                      |             |    | $IO_22$   |                    |                   | $ID_22$  |   |   |                |                                   | ID2_22             |                    | ID1_22         |                |              |          |  |
| 27                      |             |    | $IO_23$   |                    |                   | $ID_23$  |   |   |                |                                   | ID2_23             |                    | ID1 23         |                |              |          |  |
| 28                      |             |    | $IO_24$   |                    |                   | $ID_24$  |   |   |                |                                   | ID <sub>2_24</sub> |                    | ID1_24         |                |              |          |  |
| 29                      |             |    | $IO_25$   |                    |                   | $ID_25$  |   |   |                |                                   | ID2_25             |                    | ID1_25         |                |              |          |  |
| 30                      |             |    | $IO_26$   |                    |                   | $ID_26$  |   |   |                |                                   | ID2_26             |                    | ID1_26         |                |              |          |  |

Table 7: M0 and M1 File Layout Table

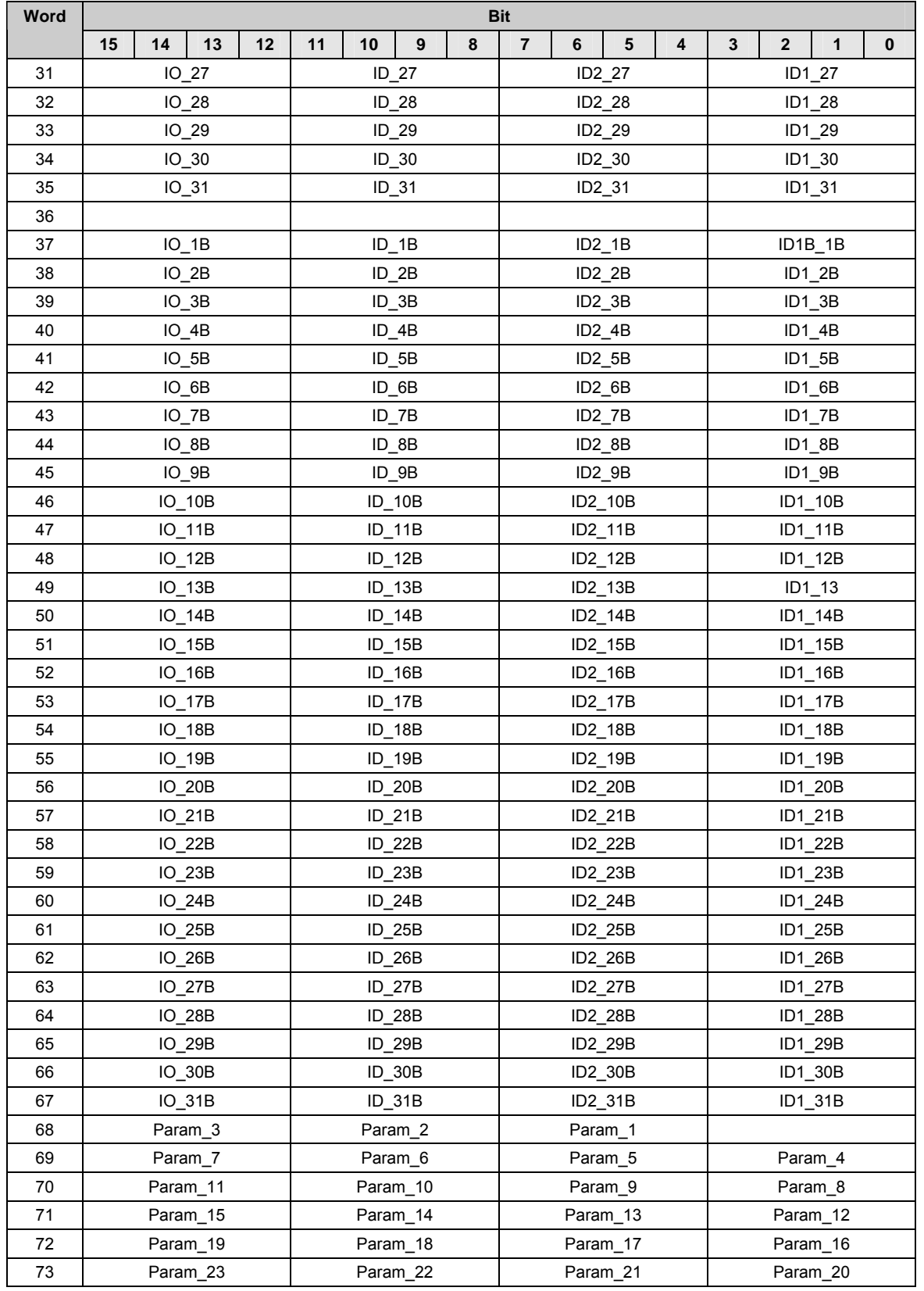

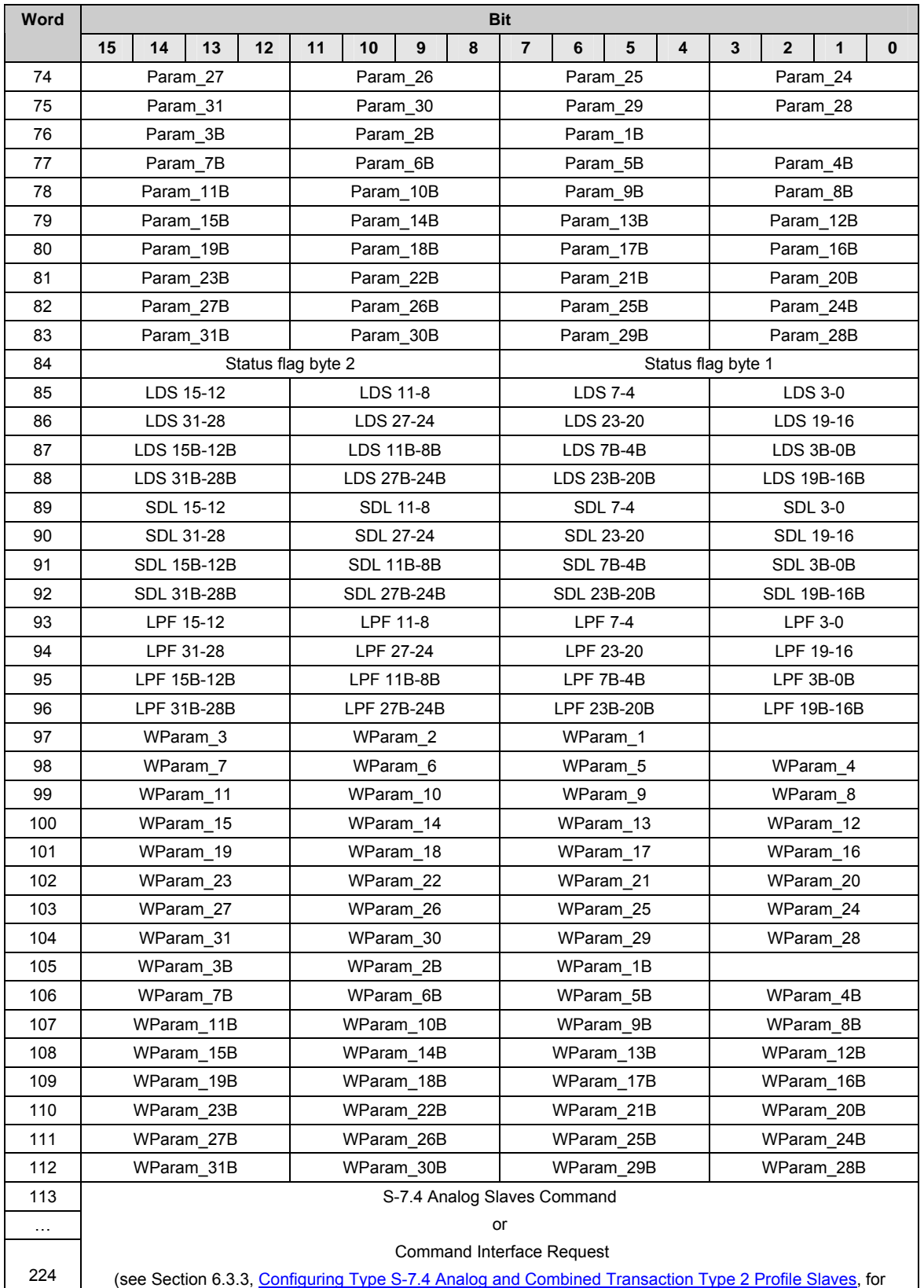

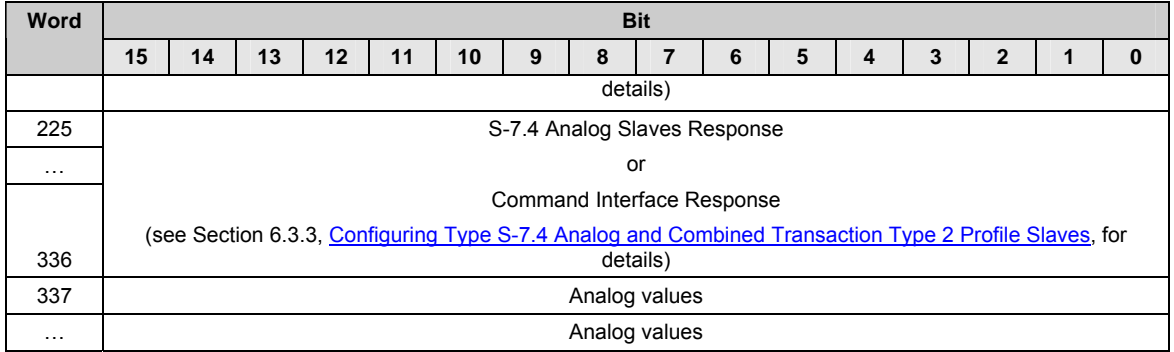

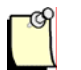

If the BW\_CMD\_IFC function is selected, the subsequent bytes shall have the **[Command Interface Structure](#page-70-0)** (for more details, refer to Section 6.4).

# <span id="page-67-0"></span>**6.3.1 Status Flag Bytes - Byte 1 (Low Byte of Word 84)**

Table 8: Description of Status Flag Bytes – Byte 1

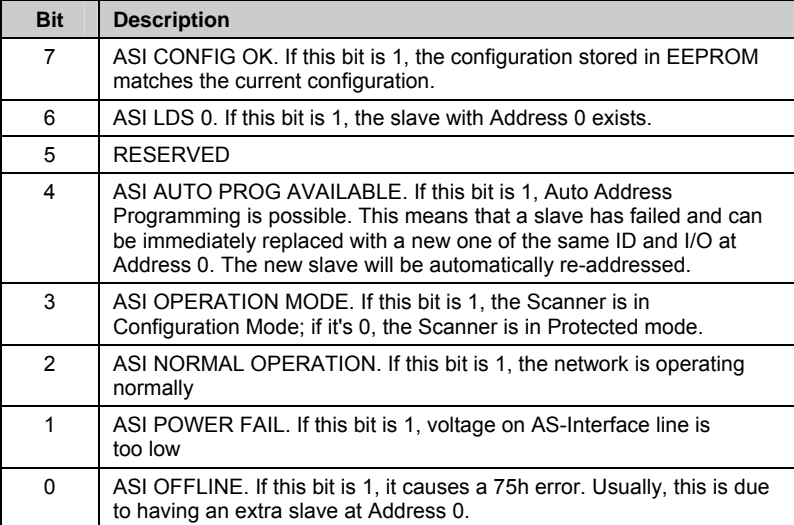

# **6.3.2 Status Flag Bytes - Byte 2 (High Byte of Word 84)**

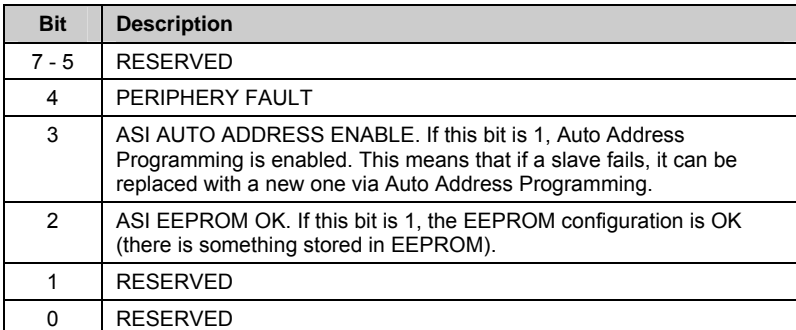

Table 9: Description of Status Flag Bytes – Byte 2

# <span id="page-68-0"></span>**6.3.3 Configuring Type S-7.4 Analog and Combined Transaction Type 2 Profile Slaves**

Two areas of the M0 and M1 files are dedicated to provide support for type 7.4 analog slaves and combined into transaction type 2 slaves.

Access to this non-time-critical data is made via 2 data structures in the M files:

Table 10: Slave Command Layout

In the following tables, "x" means reserved and shall be set to 0.

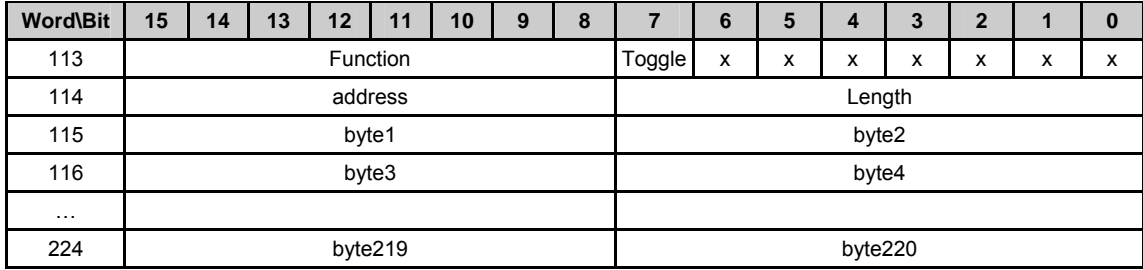

Table 11: Slaves Result Layout

| <b>Word\Bit</b> | 15      | 14    | 13 | 12 | 11 | 10 | 9 | 8 |         | 6                                  | 5 | 4 | 3 | $\mathbf{2}$ |  | 0 |  |
|-----------------|---------|-------|----|----|----|----|---|---|---------|------------------------------------|---|---|---|--------------|--|---|--|
| 225             | Result  |       |    |    |    |    |   |   |         | Done<br>x<br>x<br>x<br>x<br>x<br>x |   |   |   |              |  |   |  |
| 226             | address |       |    |    |    |    |   |   | Length  |                                    |   |   |   |              |  |   |  |
| 227             | byte1   |       |    |    |    |    |   |   | byte2   |                                    |   |   |   |              |  |   |  |
| 228             |         | byte3 |    |    |    |    |   |   |         | byte4                              |   |   |   |              |  |   |  |
| $\cdots$        |         |       |    |    |    |    |   |   |         |                                    |   |   |   |              |  |   |  |
| 336             | byte219 |       |    |    |    |    |   |   | byte220 |                                    |   |   |   |              |  |   |  |

The Command structure starts in M file at word offset 113, and the response starts at offset 225.

#### The supported Command functions are:

Table 12: Command Functions

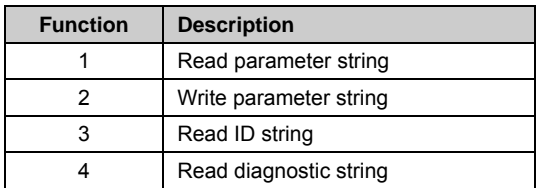

The Result values are:

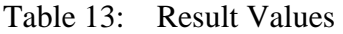

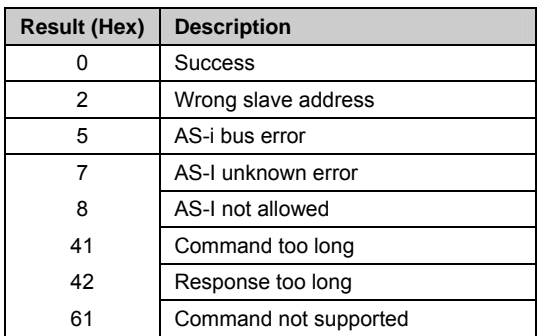

The data access procedure is:

- 1. Wait for the Done bit (in Response word 1) to be 0
- 2. Fill the Command data structure with the Function, slave Address, data length and desired data.
- 3. Set the Toggle bit to 1, leaving the remaining Word 1 bits unchanged (ex., 0x180 for a read parameter command).
- 4. Wait for the Done bit to be 1. This means that the command was processed by the Scanner and the results are available for processing.
- 5. Read the Result in the Response structure.
- 6. If the Result is Success (0) and the Function was a read, the Length in Response shows the length of the returned data, which will start in the next word (word 3).
- 7. After processing the Response, clear the Toggle bit, so the Scanner can clear the Done bit and prepare for a new command.

<span id="page-70-0"></span>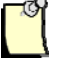

For reliable operations, the Command Data Buffer shouldn't be modified while the command Toggle bit is set.

# **6.4 Command Interface Structure**

The Command Interface is a host and field bus-independent interface. The Command interface call-instructions are described as follows:

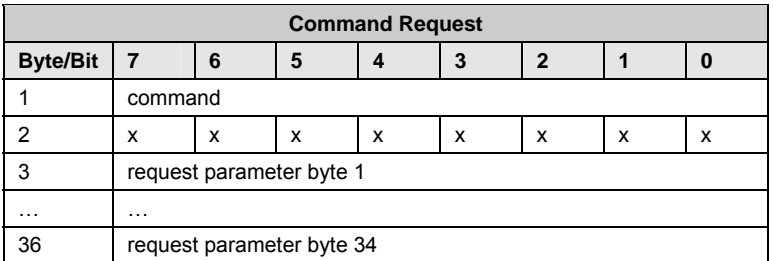

Table 14: Command Request Construction

Table 15: Command Response Construction

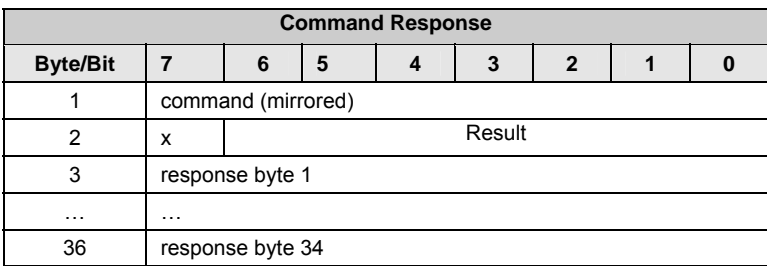

The Command Interface is located in the M0 and M1 files. If the function BW\_CMD\_IFC is selected, the subsequent bytes shall have the command interface structure.

The following tables describe the Command Interface in M0 and M1 files:

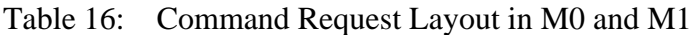

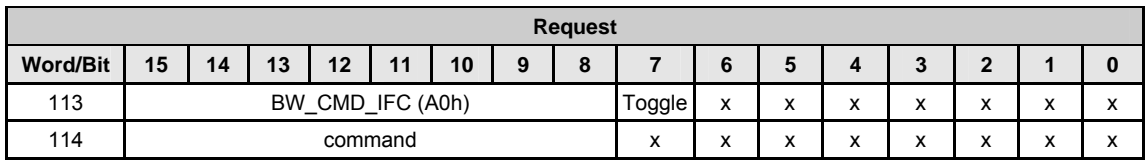

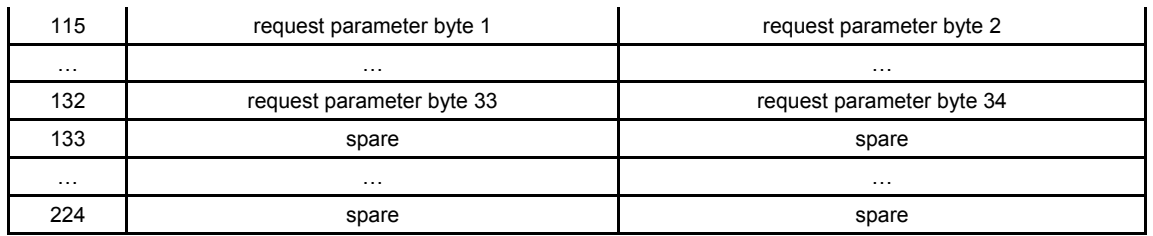

Table 17: Command Response Layout in M0 and M1

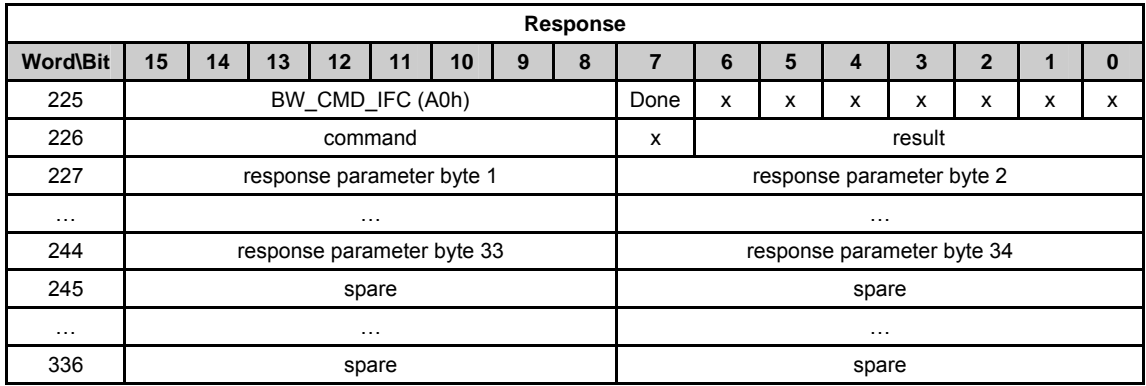

"x"x means reserved, and it shall be set to 0.

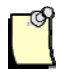

# **Notes**

The execution of a command is declined if the command interface is too small.

# **6.5 Compatibility**

This version of the Scanner accepts all layouts of the G-File, IO-Files and M-Files, except acyclic services to the Combined Transaction Type 2 slaves.

This means:

- Analog data of A-Slaves is mapped to analog channels 0 and 1 of the respective AS-i address
- Analog data of B-Slaves is mapped to analog channels 2 and 3 of the respective AS-i address
- For slaves with mixed binary and analog data, the binary data is mapped to the original
data bit (e.g., transmitted on bits 2 and 3, mapped to bits 2 and bit 3).

• Acyclic services to slaves of Combined Transaction Type 2 can be executed with the new [Command Interface Structure](#page-70-0) (for details, refer to Section 6.4,)

SLC programs written for earlier versions of the Scanner module (1.xx) had a G file that was 64 words long, with word 64 containing the Scanner ID. If you install the Scanner into an SLC running a program designed for that Scanner version, the Scanner will revert to Compatibility mode. If the Scanner sees 13635 in word 63, it will run with the old G file, Input, Output and M file layouts. Refer to the SST-ASI-SLC User's Guide, Version 1.30 for more details.

# **7**

# **Upgrading the Scanner Firmware**

#### **Chapter Sections:**

- Overview
- Upgrading the Firmware

# **7.1 Overview**

The following procedure describes the steps for uploading a new version of the Scanner firmware into the Scanner's flash memory.

# **7.2 Upgrading the Firmware**

The module's firmware can be updated via USB, using the "flasher.exe" tool.

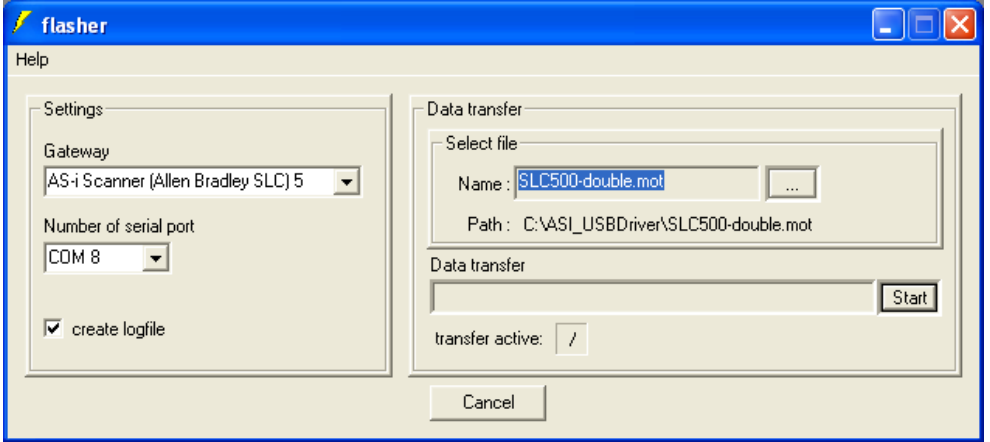

To upgrade the firmware, follow these steps:

- 1. Connect the AS-I module and your PC USB port with the USB cable.
- 2. Cycle power on the SLC.
- 3. Start the flasher tool.
- 4. Select **AS-i Scanner** as the Gateway.
- 5. Select the USB serial Port. You can find out which port to select in the Device Manager, under the Control Panel.
- 6. Locate the firmware file.
- 7. Click on the Start.

The FAULT LED flashes red during the firmware update. You will get a message indicating that the firmware updated successfully.

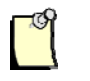

# **Note**

Don't click on the cancel button during the firmware update; otherwise the AS-i Scanner will be damaged.

# **8 Troubleshooting**

#### **Chapter Sections:**

- LED Status and SLC Fault Codes
- AS-i Power Failure
- Slave Failure
- An Important Note on AS-i Faults
- Other Troubleshooting Tips

# <span id="page-79-0"></span>**8.1 LED Status and SLC Fault Codes**

SLC Fault Codes can be read from the SLC processor using Allen-Bradley's RSLogix 500 software.

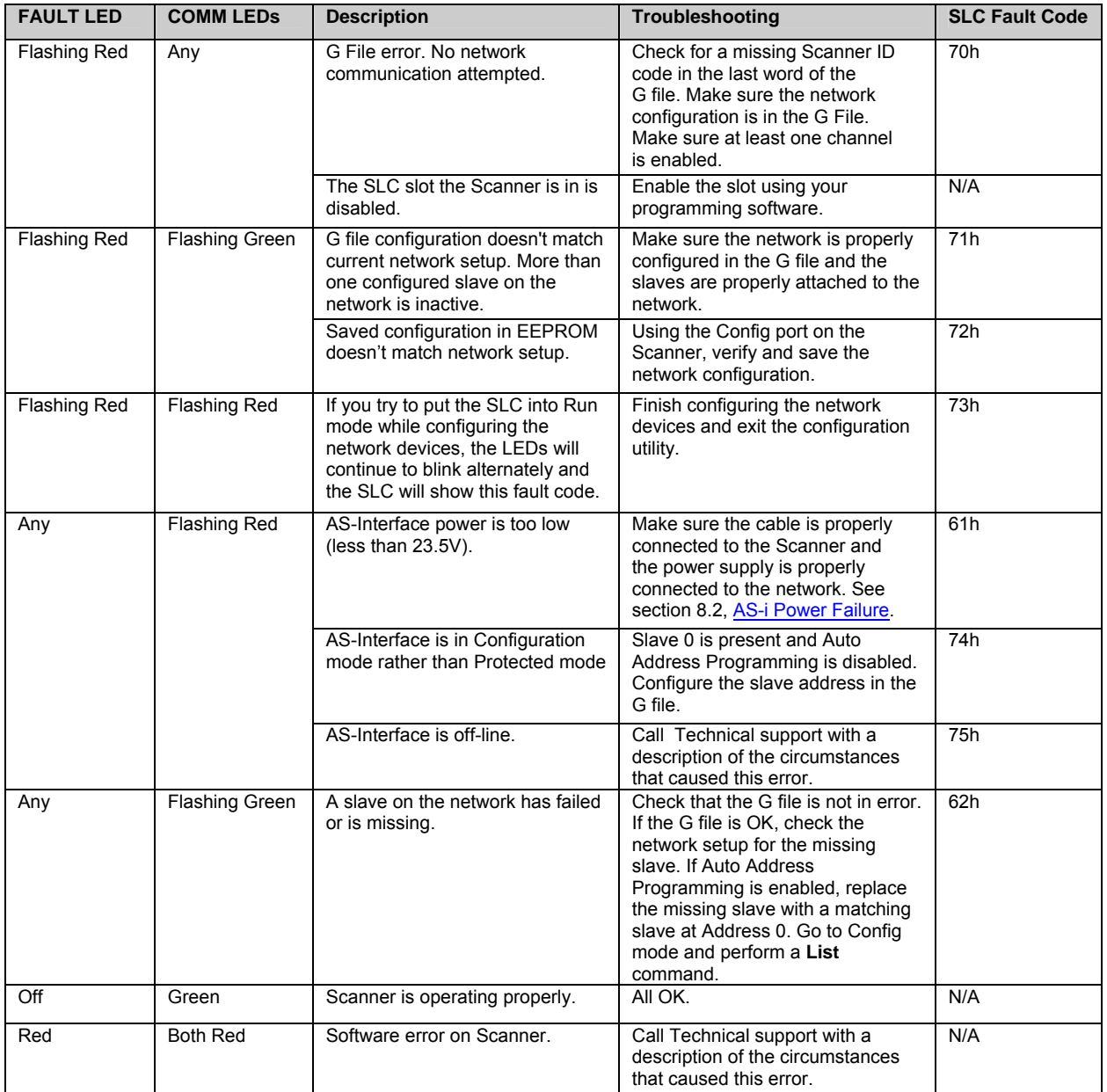

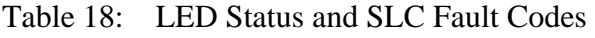

# <span id="page-80-0"></span>**8.2 AS-i Power Failure**

If an AS-i power failure occurs, scanning of the AS-i network stops and the slave outputs turn off. The SLC faults with code 61h. Refer to Table 14, [LED Status and SLC Fault Codes.](#page-79-0) To return the SLC to Run mode, correct the power fault and switch from Program to Run mode.

# **8.3 Slave Failure**

#### **8.3.1 One Slave Has Failed**

In the event of a single slave failure, Auto Address Programming may be available if you have enabled it in the G file. If you have enabled Auto Address Programming, the COMM LED on the affected channel flashes green and the SLC faults with error code 62h (refer to Table 20, [LED Status and SLC Fault Codes\)](#page-79-0).

If you want to replace the slave via Auto Address Programming, you must replace it with a slave at Address 0 and with an I/O type and ID code that match the defective slave's. Once this has been done, the SLC can be toggled from Program to Run and the network should return to normal operation.

If the M files have been scanned recently (i.e. immediately before the fault occurred), the slave delta list (SDL) will reflect which slave failed.

Normally, when using Auto Address Programming, the SLC will not be allowed to fault. This can be done by setting the Fault bit in the channel options, or by installing a fault handler on the SLC.

#### **8.3.2 Multiple Slaves Have Failed**

If multiple slaves fail and the M files have been scanned recently (i.e. immediately before the fault occurred), the SDL in the M files will indicate which slaves failed.

<sup>©2008</sup> Woodhead Industries Inc. Document Edition: 3.0, Document #: 715-0010, Template Edition: 1.1, Template #: QMS-06-045<br>Use, duplication or disclosure of this document or any of the information contained herein is subject to the restrictions on page i

### **8.4 An Important Note on AS-i Faults**

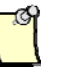

#### **Note**

This information applies to hardware version 1.0 only.

With some versions of the SLC, if your program clears the main error flag (S2:1/13), subsequent faults on other Scanners or SLC processors might not be reported to the Scanner, and the Scanner will continue scanning even if the SLC is faulted. Refer to Section 3.8, [AS-i Faults](#page-31-0), for further details.

# **8.5 Other Troubleshooting Tips**

#### **8.5.1 Nothing Shows up in a List Command**

A **List** command on the USB port should provide a list of addresses, IDs, I/Os and parameters of slaves on the network. If the command displays an empty list:

- Check that the AS-i power is connected
- Verify that you have an AS-i power supply. The supply must be a genuine AS-i power supply and not just a generic one.
- Verify that the power supply polarity is correct
- Check the AS-i cable to the master
- Try the **List** command with only one slave on the network. If there are duplicate slaves, you might not see any of the slaves.

#### **8.5.2 Can't Find a Failed Slave**

To find failed slaves, issue a **List** command on the USB port. A failed slave will have PID and PIO values displayed but no corresponding ID and I/O values.

#### **8.5.3 Unable to go Online**

Try running with a minimal G file. Set only the following items:

- Word  $1 = 0001h$
- Word  $80 = 0000h$
- Word  $159 = 3543h = 13635$  decimal

#### **8.5.4 Slaves Don't Have AS-i power**

If the slaves don't have AS-i power, check that the Phoenix connector is still plugged in to the Scanner.

#### **8.5.5 Two Masters on Network**

Only one master is allowed on the network at once. Make sure that a Scanner and hand-held programmer aren't plugged in simultaneously.

#### **8.5.6 Error Message: "Error during transmission via AS-i bus"**

You can't change a slave address (except Slave 0) while Slave 0 is present on the network.

This error can also be caused by bad connections. Verify all connectors and cables.

#### **8.5.7 Replaced Slave Didn't Auto Address**

For Auto Address Programming to work, you must replace the slave while the network is powered and running. To do this, follow these steps:

- 1. Remove the slave.
- 2. Add a new slave of same ID, ID1, ID2 and I/O at Address 0.
- 3. Cycle from Program to Run to clear the fault.

The slave is readdressed to replace the failed slave.

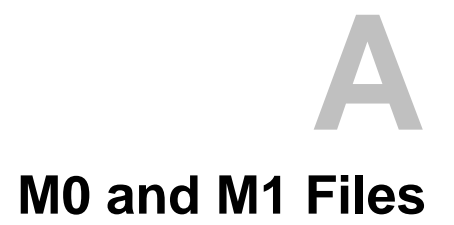

### **Appendix Sections:**

- Overview
- Addressing M0 and M1 Files

# **A.1 Overview**

The following data is based on information in the SLC 500 Instruction Set Reference Manual, Allen-Bradley publication 1747.6.15, and is provided here for reference.

M0 and M1 files reside in specialty I/O modules only. There is no image for these files in the processor memory. This means that when an application running on the SLC accesses the data, the SLC must go out to the module and read the data. The contents of these files depend on the specialty I/O module's function. Both M0 and M1 files are considered read/write files by the SLC processor. M0 and M1 files can be addresses in your ladder program and they can also be acted upon by the specialty I/O module, independent of the processor scan. It is important to keep the following in mind when creating and applying your ladder logic.

During the processor scan, M0 and M1 data can be changed by the processor, according to ladder diagram instructions addressing the M0 and M1 files. During the same scan, the specialty I/O module can change the M0 and M1 data, independent of the rung logic applied during the scan.

# **A.2 Addressing M0 and M1 Files**

The addressing format for M0 and M1 files is  $Mf: e.s/b$ , where:

- $f = file$  type, 0 or 1
- $e =$ slot (1 to 30)
- $s = word (0 to maximum supplied by module)$
- $b = bit (0 to 15)$

#### **A.2.1 Restrictions on Using M0-M1 Data File Addresses**

M0 and M1 data file addresses can be used in all instructions except the OSR instruction and the instruction parameters noted below:

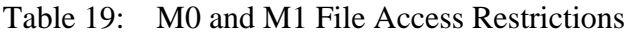

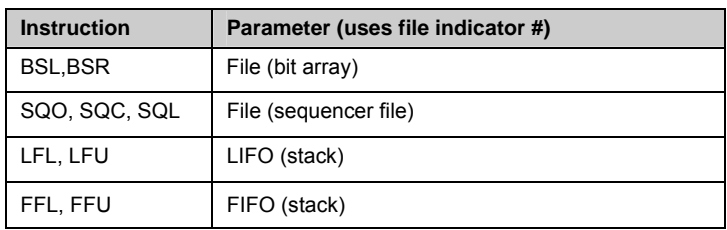

### **A.2.2 Monitoring Bit Addresses**

#### **M0 and M1 Bit Monitoring Disabled**

When you monitor a ladder program in Run or Test mode, the following bit instructions, addressed to an M0 or M1 file, are indicated as false (regardless of their actual true/false logical state):

--| |-- --|/|-- --( )-- --(L)-- --(U)--

#### **M0 and M1 Bit Monitoring Enabled**

The SLC 5/03, SLC 5/04 and SLC 5/05 processors allow you to monitor the actual state of each addressed M0/M1 address (or data table). The highlighting appears normal when compared with other processor data files. The SLC 5/03's performance will be reduced to the degree of M0/M1 referenced screen data.

If you need to show the state of the M0 or M1 addressed bit, you can transfer the state to an internal processor bit.

#### **Transferring Data between Processor Files and M0/M1 Files**

The SLC processor does not contain an image of the M0 or M1 file. As a result, you must edit and monitor M0 and M1 file data via instructions in your ladder program. For example, you can copy a block of data from a processor data file to an M0 or M1 data file or vice versa using the COP instruction in your ladder program.

<sup>©2008</sup> Woodhead Industries Inc. Document Edition: 3.0, Document #: 715-0010, Template Edition: 1.1, Template #: QMS-06-045<br>Use, duplication or disclosure of this document or any of the information contained herein is subject to the restrictions on page i

#### **Access Time**

During the program scan, the SLC processor must access the Scanner card to read or write M0 or M1 data. This access time must be added to the execution time of each instruction referencing M0 or M1 data. The SLC 500 Instruction Set Reference Manual contains details about this access time.

#### **Minimizing the SLC Scan Time**

You can limit the SLC processor scan time by minimizing the use of instructions that address M0 or M1 files.

# **B**

# **Technical Specifications**

#### **Appendix Sections:**

• Technical Specifications

# **B.1 Specifications**

#### Table 20: SST-ASI-SLC Specifications

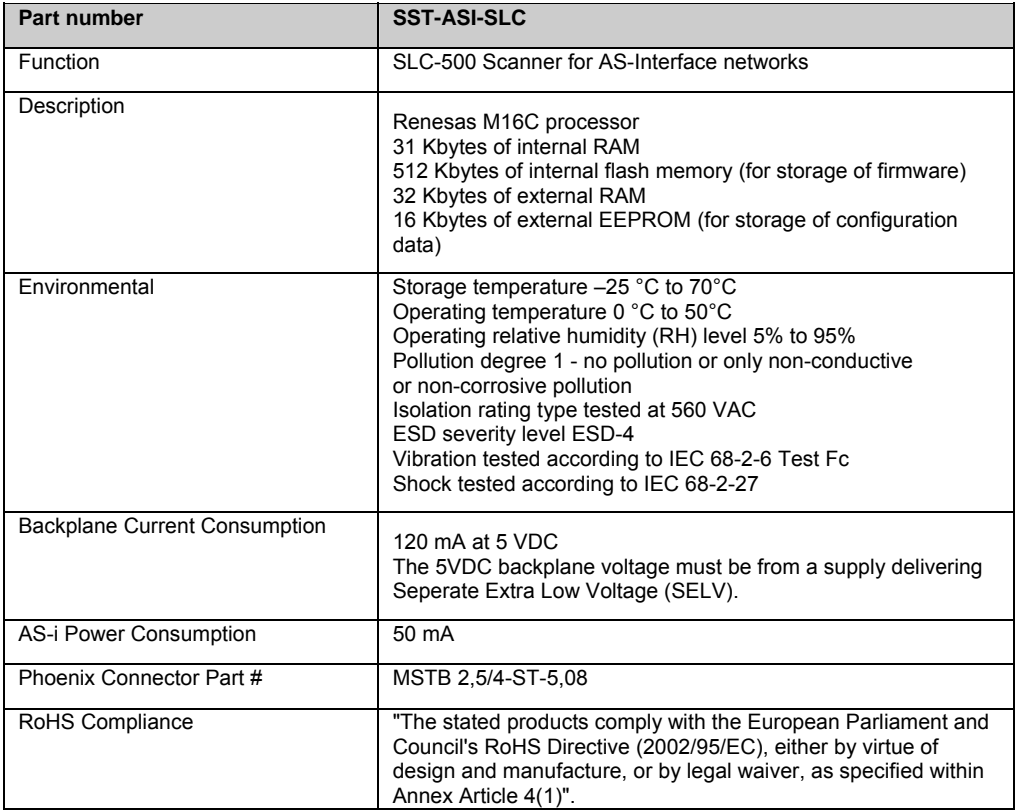

# **C Conformance Statement**

#### **Appendix Sections:**

• ASI Protocol Implementation Conformance Statement (PICS)

# **C.1 ASI Protocol Implementation Conformance Statement (PICS)**

Table 21: ASI Protocol Implementation Conformance Statement

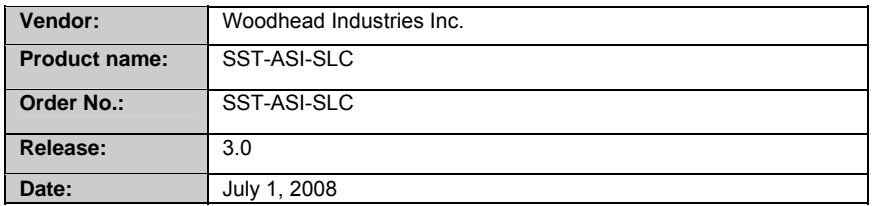

# **C.1.1 List of Implemented Functions**

#### Table 22: AS-i Functions

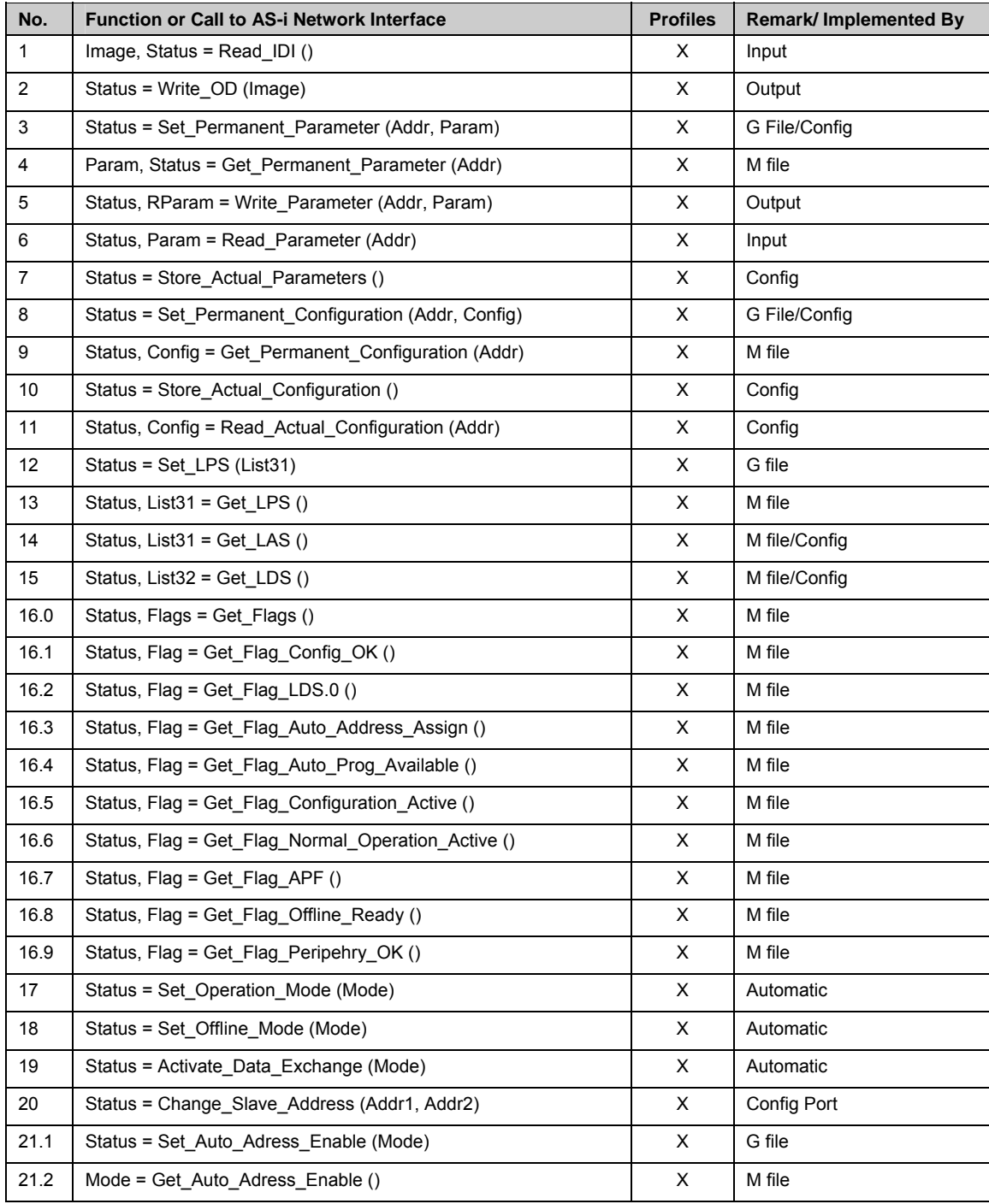

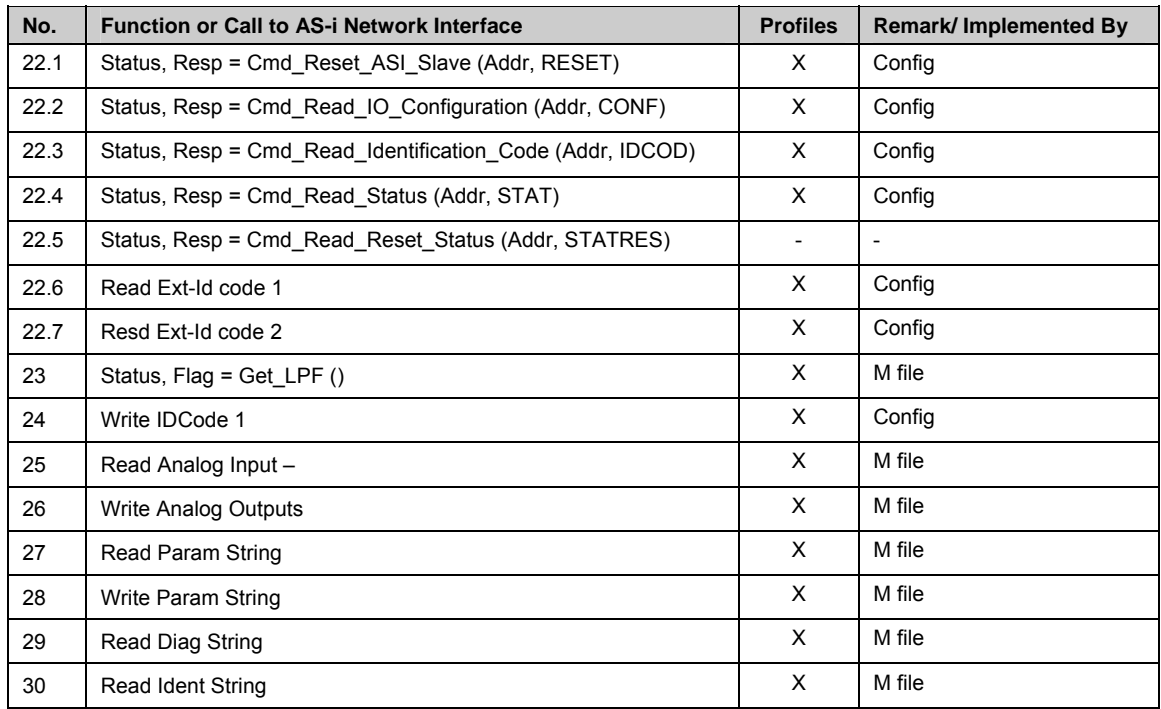

#### Table 23: Key for Symbols in Column 3

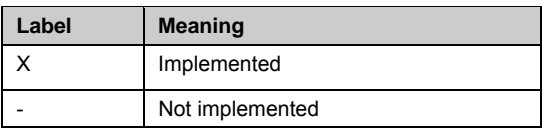

#### Table 24: Key for Symbols in Column 4

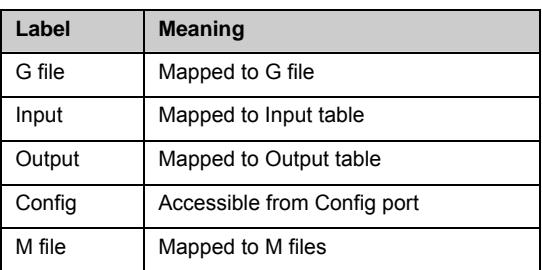

#### **C.1.2 List of All Commands**

#### Table 25: AS-i Commands

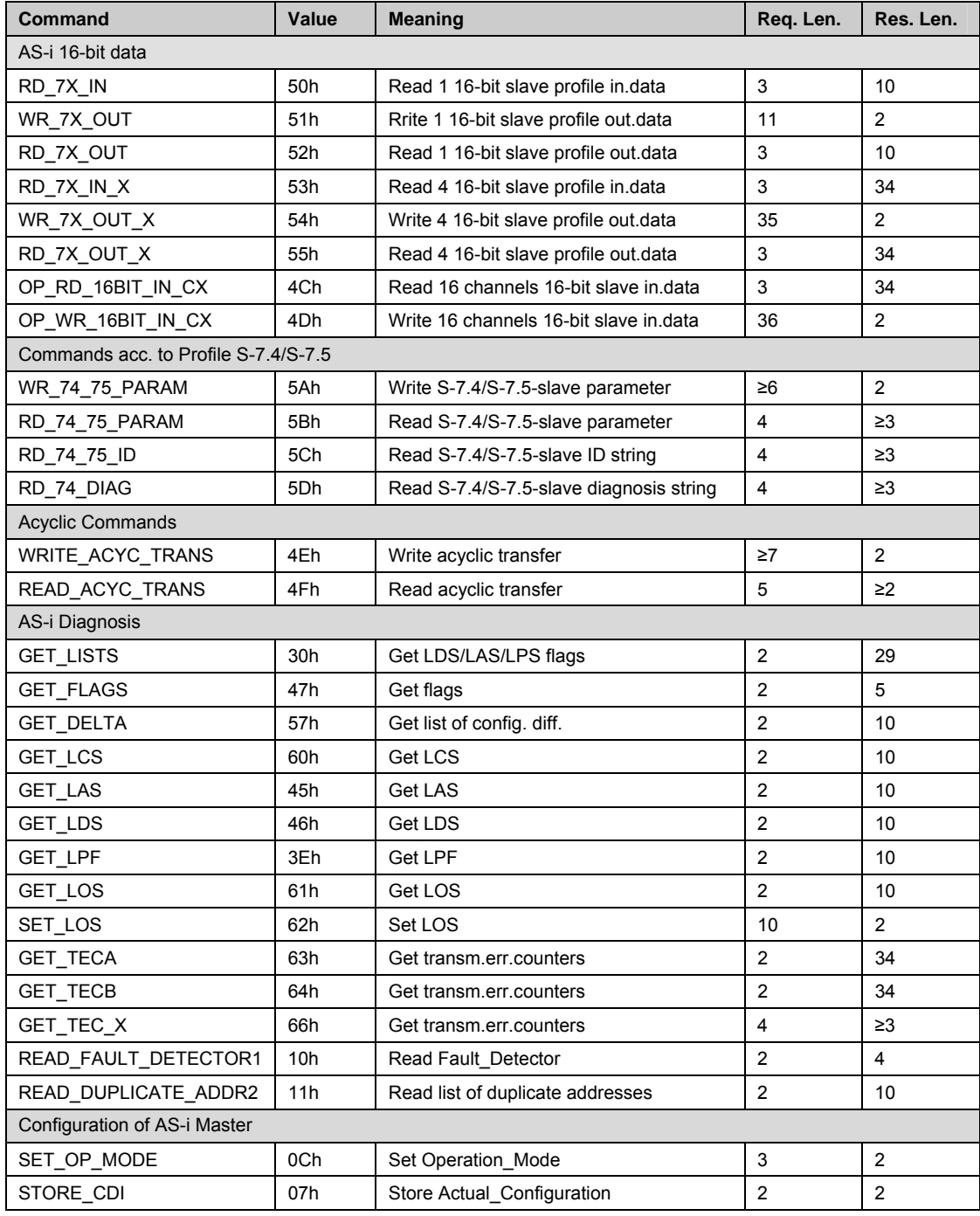

Conformance Statement 95

#### User Reference Guide SST-ASI-SLC

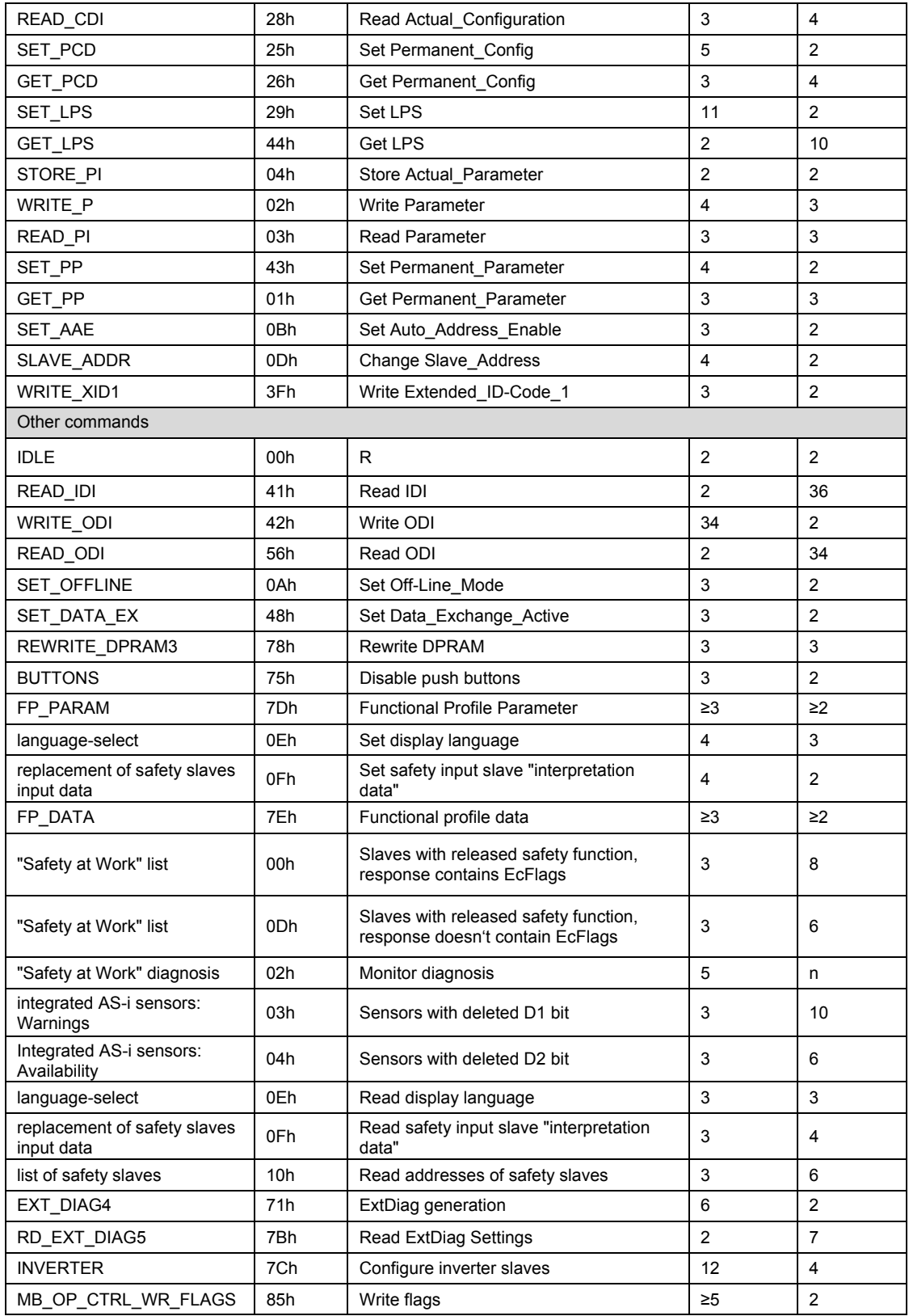

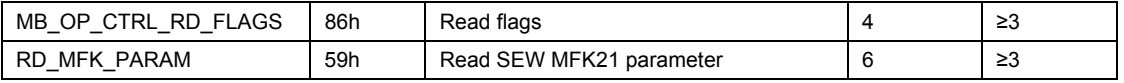

# **D CE Compliance**

### **Appendix Sections:**

• CE Compliance

## **D.1 CE Compliance**

This device meets or exceeds the requirements of the following standards:

- EN 50081-2:1994 "Electromagnetic compatibility Generic emission standard Part 2. Industrial Environment."
- EN 50082-2:1995 "Electromagnetic compatibility Generic immunity standard Part 2. Industrial Environment."

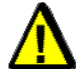

#### **Warning**

This is a Class A product. In a domestic environment this product may cause radio interference in which case you may be required to take adequate measures.

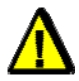

### **Caution**

This equipment is neither designed for, nor intended for operation in installations where it is subject to hazardous voltages and hazardous currents.

Marking of this equipment with the symbol  $\mathsf{\mathsf{C}\mathsf{E}}$  indicates compliance with European Council Directive 89/336/EEC - The EMC Directive.

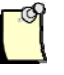

#### **Note**

To maintain compliance with the limits and requirements of the EMC Directive, it is required to use quality interfacing cables and connectors when connecting to this device. Refer to the cable specifications in the Hardware Guide for selection of cable types.

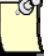

#### **Note**

The backplane voltage supply for this equipment must be delivered as Separated Extra Low Voltage (SELV).

# **E**

# **Warranty and Support**

#### **Appendix Sections:**

- Warranty
- Reference Documents
- Technical Support

# **E.1 Warranty**

For warranty information pertaining to this product, refer to<http://www.mysst.com/warranty.asp>.

# **E.2 Reference Documents**

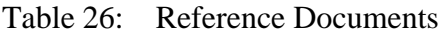

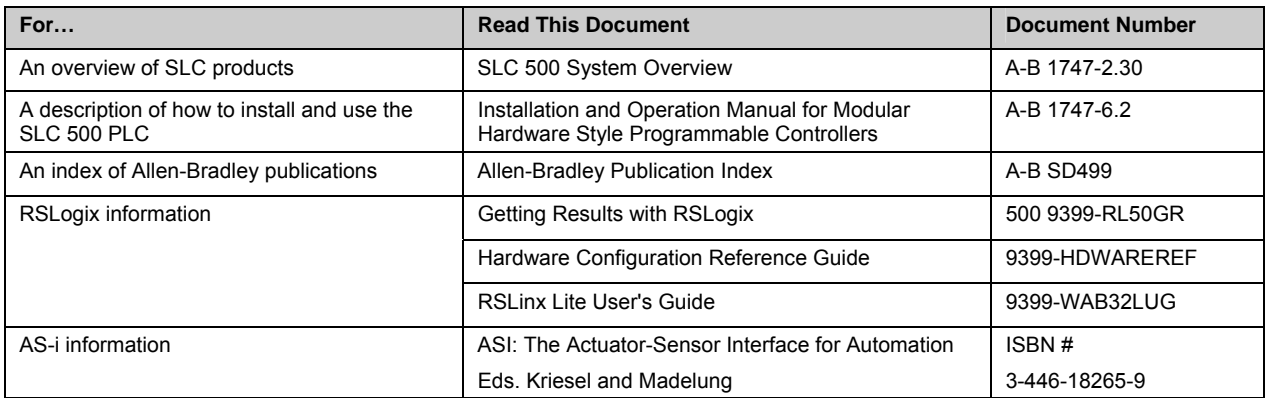

### **E.3 Technical Support**

Please ensure that you have the following information readily available before calling for technical support:

- Card type and serial number
- Computer's make, model, CPU speed and hardware configuration (other cards installed)
- Operating system type and version
- Details of the problem you are experiencing: firmware type and version, target network and circumstances that may have caused the problem

#### **E.3.1 Getting Help**

Technical support is available during regular business hours by telephone, fax or email from any Woodhead Software & Electronics office, or from [http://www.woodhead.com/.](http://www.woodhead.com/) Documentation and software updates are also available on the website.

#### **North America**

Canada: Tel: +1-519-725-5136 Fax: +1-519-725-1515 Email: [WoodheadSupportNA@molex.com](mailto:WoodheadSupportNA@molex.com)

#### **Europe**

France: Tel: +33 2 32 96 04 22 Fax: +33 2 32 96 04 21 Email: [WoodheadIC.SupportEU@molex.com](mailto:WoodheadIC.SupportEU@molex.com)

Germany: Tel: +49 7252 9496 555 Fax: +49 7252 9496 99 Email: [WoodheadIC.SupportEU@molex.com](mailto:WoodheadIC.SupportEU@molex.com)

Italy: Tel: +39 010 5954 052 Fax: +39 02 664 00334 Email: [WoodheadIC.SupportIT@molex.com](mailto:WoodheadIC.SupportIT@molex.com)

Other countries: Tel: +33 2 32 96 04 23 Fax: +33 2 32 96 04 21 Email: [WoodheadIC.SupportEU@molex.com](mailto:WoodheadIC.SupportEU@molex.com)

#### **Asia-Pacific**

Japan: Tel: +81 52 221 5950 Fax: +81 46 265 2429 Email: [WoodheadIC.SupportAP@molex.com](mailto:WoodheadIC.SupportAP@molex.com)

Singapore: Tel: +65 6268 6868 Fax: +65 6261 3588 Email: [WoodheadIC.SupportAP@molex.com](mailto:WoodheadIC.SupportAP@molex.com)

China: Tel: +86 21 5835 9885 Fax: +86 21 5835 9980 Email: [WoodheadIC.SupportAP@molex.com](mailto:WoodheadIC.SupportAP@molex.com)

For the most current contact details, please visit [http://www.woodhead.com.](http://www.woodhead.com/)

# **Index**

#### **A**

addressing M0 and M1 files, 86 analog profile slaves, configuring, 69 AS-i channels, information for, 63 faults, 32, 82 interface, description of, 24 network connector, 16 operating modes, 31 power failure, 81 protocol, 92 wiring, 38

#### **C**

card, defined, x cautions defined, xi high voltage, 100 CE compliance, 100 channel, defined, x chassis components, 36 COMM LEDs, description of, 16 Compatibility mode, 72 compliance, with CE Standard, 100 Configuration mode, 31

configuration port, 16 configuring the Scanner, 26 conventions used in this guide special notation, xi special terms, x style, ix

#### **E**

EEPROM, saving to, 28 error during transmission, 83 example, of slave configuration, 44

#### **F**

failed slaves, finding, 83 FAULT LED, description of, 16 faults AS-i, 32 clearing, 33 firmware defined, x upgrading, 76

#### **G**

G File Layout Table, 55 G File, configuring with, 26

#### **H**

hardware configuration port, 16 diagram of, 15 LEDs, 16 network connector, 16 Hyperterminal, using to access Scanner, 44

#### **I**

Input File Layout Table, 61 input files, 61 installation, of Scanner, 36

#### **L**

LEDs description of, 16 SLC fault codes and, 80 List of Activated Slaves (LAS), 30 List of Detected Slaves (LDS), 30 List of Peripheral Faults (LPF), 30

#### **M**

M0 and M1 File Layout Table, 64 M0 and M1 files addressing, 86 description of, 63 disabling bit monitoring, 87 enabling bit monitoring, 87 minimizing SLC scan time and, 88 overview of, 86 restrictions on addressing, 87 Scanner accessing time, 88 transferring data to Processor files, 87

#### **N**

network, connector for, 16 note, defined, xi

#### **O**

operating modes, of AS-i system, 31 Output File Layout Table, 61 output files, 61

overview of Scanner, 14 overview, of Scanner, 24

#### **P**

Phoenix connector, 16, 83 power-up sequence, for Scanner, 32 precautions high voltage, 100 radio interference, 100 Scanner handling, vii Processor files, 87 Program mode, of SLC, 49 Protected mode, 31 purpose of this guide, viii

#### **R**

reference documents, 102 removing the Scanner, 38 restrictions, on M0 and M1 files, 87 RSLogix, configuring Scanner with, 42 Run mode, of SLC, 49 running the Scanner, 49

#### **S**

Scanner accessing via serial port, 44 AS-i faults and, 32 AS-i power failure and, 81 block diagram for, 24 cautions for, 100 CE compliance and, 100 compatibility mode and, 72 components of, 36 configuring, 26 configuring slaves for, 28 configuring system for, 26 configuring with RSLogix, 42 conformance statement for, 92 defined, x equipment for, 18 handheld programmers and, 83 hardware features of, 15 implemented AS-i functions and, 95

installing, 36 operating modes for, 49 overview of, 14 power-up sequence for, 32 reference documents for, 102 removing, 38 running, 49 setting up, 19 slave failure and, 81 specifications for, 90 status of, 16 technical support for, 102 upgrading firmware for, 76 warnings for, vii, 100 warranty for, 102 serial port accessing Scanner via, 44 configuring with, 26, 28 wiring for, 39 setting up the Scanner, 19 slave configuration, example of, 44 Slave Delta List (SDL), 30 slave failure, 81 slaves configuring analog type S-7.4, 69 programming, 28 replacing, 29, 84 setting parameters for, 29 status on network, 30 SLC fault codes, 80 SLC, operating modes for, 49 specifications, for Scanner, 90

status flag bytes, 68 status, of Scanner, 16 support, 102

#### **T**

technical support, 102 Test mode, of SLC, 49 tools, for setting up Scanner, 18 troubleshooting AS-i faults, 82 AS-i power failure, 81 empty list, 82 error during transmission, 83 finding failed slaves, 83 no AS-i power to slaves, 83 replaced slaves, 84 slave failure, 81 two masters on network, 83 unable to go online, 83 with LEDs, 80

#### **W**

warnings defined, xi radio interference, 100 Scanner handling, vii warranty, 102 wiring for AS-i, 38 for serial port, 39

<sup>©2008</sup> Woodhead Industries Inc. Document Edition: 3.0, Document #: 715-0010, Template Edition: 1.1, Template #: QMS-06-045<br>Use, duplication or disclosure of this document or any of the information contained herein is subject to the restrictions on page i